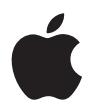

# **iPod Benutzerhandbuch**

# **Inhalt**

#### **Kurzübersicht**

- Was Sie benötigen
- Vorbereiten des iPod zum Abspielen von Musik

#### **Verwenden des iPod**

- Bedienelemente und Tasten des iPod
- Herstellen und Trennen der iPod Verbindung
- Verwalten und Übertragen Ihrer Musik
- Anpassen der iPod Einstellungen
- Die Zusatzfunktionen Ihres iPod
- Aufladen der iPod Batterie
- iPod Zubehör
- **Tipps und Fehlerbeseitigung**
- **Weitere Informationen, Service und Support**
- **Sicherheit und Pflege**

# <span id="page-2-0"></span>**<sup>1</sup> Kurzübersicht**

# Herzlichen Glückwunsch zum Kauf Ihres neuen iPod. Lesen Sie dieses Kapitel, um einen schnellen Überblick über die Verwendung des iPod zu erhalten.

Der iPod arbeitet mit der iTunes Musiksoftware, die sich auf der iPod CD befindet. Verwenden Sie iTunes, um Musiktitel von einer CD oder digitalen Musiksammlung auf Ihren Computer zu importieren. Sie können auch den iTunes Music Store besuchen (nicht in allen Ländern verfügbar), um Musiktitel zu erwerben und auf Ihren Computer zu laden. Anschließend sortieren und verwalten Sie die Titel wunschgemäß und übertragen sie auf Ihren iPod.

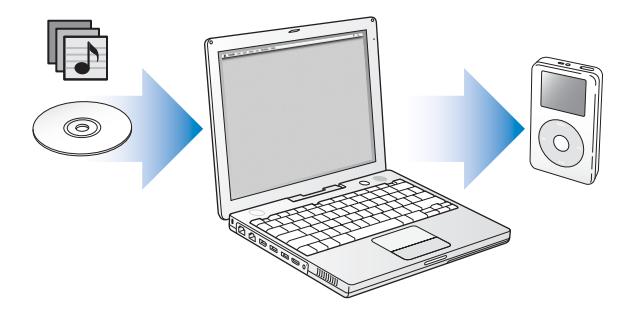

## **Verwenden des iPod**

Bitte lesen Sie die folgenden Informationen, um Ihren iPod so vorzubereiten, dass Sie umgehend Musik damit hören können. Ausführliche Informationen zum Abspielen von Musik auf dem iPod und zum Verwenden der anderen iPod Funktionen finden Sie im Abschnitt ["Verwenden des iPod" auf Seite 14](#page-13-2).

#### **iPod Einführung**

Eine Einführung mit detaillierten Anweisungen zum Übertragen und Abspielen von Musik auf dem iPod finden Sie unter *iPod Tutorial* auf der iPod CD.

## **iPod Funktionen**

Der iPod ist ein Musik-Player und noch viel mehr. Mit dem iPod können Sie:

- **•** Tausende von Musiktiteln von CDs oder aus Ihrer digitalen Musiksammlung speichern und unterwegs hören
- **•** Audiobücher anhören, die Sie über den iTunes Music Store oder von audible.com erworben haben
- Arrangieren Ihrer Musik in "On-The-Go"-Wiedergabelisten
- **•** Speichern von Dateien und anderen Daten durch Verwenden des iPod als externe Festplatte
- **•** Ändern der Equalizer-Einstellungen zur Optimierung der Musikwiedergabe
- **•** Kontakt- und Kalenderinformationen sowie Aufgabenlisten von Ihrem Computer übertragen und synchronisieren
- **•** Textnotizen speichern
- **•** Weckfunktion aktivieren
- **•** Gesprochene Notizen aufzeichnen (mit einem optionalen Mikrofon)
- **•** Digitale Fotos speichern (mit einem optionalen Fotokartenlesegerät)
- **•** Computerspiele spielen und vieles mehr Besuchen Sie die folgenden Web-Site, um ein Mikrofon, ein Fotokartenlesegerät und anderes iPod Zubehör zu erwerben: www.apple.com/store.

## <span id="page-4-1"></span><span id="page-4-0"></span>Was Sie benötigen

**Für die Verwendung des iPod mit einem Macintosh Computer benötigen Sie:**

**•** Einen Macintosh mit integriertem FireWire oder High-Power USB 2.0 Anschluss

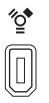

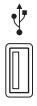

6-poliger FireWire 400 Anschluss

High-Power USB 2.0 Anschluss (mit Mac OS v10.3.4 oder neuer)

**•** Mac OS X v10.1.5 (oder neuer)

Mac OS X v10.3.4 (oder neuer) wird empfohlen (und ist für die Verwendung des iPod mit USB 2.0 erforderlich).

**•** iTunes 4.6 oder neuer (iTunes befindet sich auf der iPod CD)

Besuchen Sie die Web-Site www.apple.com/itunes, um ganz sicher zu gehen, dass Sie mit der aktuellsten Version von iTunes arbeiten.

**•** iPod Software (auf der iPod CD enthalten)

#### **Für die Verwendung des iPod mit einem Windows PC benötigen Sie:**

- **•** Einen Windows PC mit 500MHz oder höherer Prozessorgeschwindigkeit
- **•** Windows 2000 mit Service Pack 4 (oder neuer) oder Windows XP Home oder Professional
- **•** iTunes 4.6 oder neuer (iTunes befindet sich auf der iPod CD) Besuchen Sie die Web-Site www.apple.com/itunes, um ganz sicher zu gehen, dass Sie mit der aktuellsten Version von iTunes arbeiten.
- **•** iPod Software (auf der iPod CD enthalten)
- **•** Einen integrierten FireWire Anschluss oder eine installierte FireWire Karte bzw. einen integrierten High-Power USB 2.0 Anschluss oder eine installierte High-Power USB 2.0 Karte

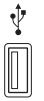

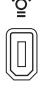

High-Power USB 2.0 Anschluss

6-poliger FireWire 400 Anschluss (IEEE 1394)

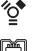

4-poliger FireWire 400 Anschluss (mit optionalem Adapter)

Weitere Informationen zu kompatiblen FireWire und USB Karten finden Sie unter der Adresse: www.apple.com/ipod.

**Ihr iPod wird mit folgenden Komponenten geliefert:**

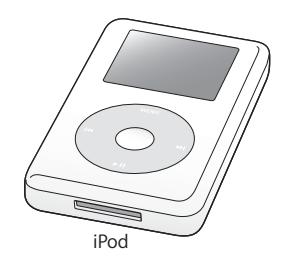

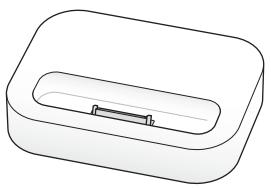

iPod iPod Dock (bei einigen Modellen)

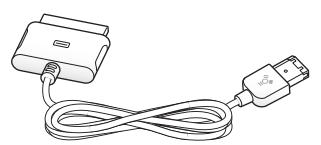

iPod Dock Connector-auf-FireWire Kabel

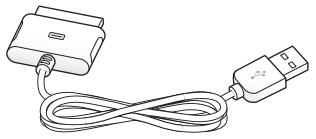

iPod Dock Connector-auf-USB 2.0 Kabel

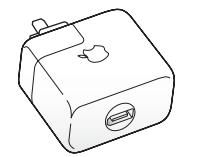

iPod Power Adapter (Netzteil)

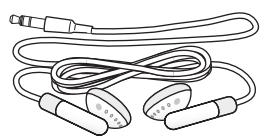

Apple Earphones (Ohrhörer)

## <span id="page-7-1"></span><span id="page-7-0"></span>Vorbereiten des iPod zum Abspielen von Musik

Laden Sie die Batterie auf, installieren Sie die iPod Software von der iPod CD und importieren Sie Musiktitel von Ihrer CD-Sammlung auf den Computer. Übertragen Sie dann die Musiktitel auf den iPod und hören Sie Ihre Musik.

#### **Schritt 1: Aufladen der Batterie**

Schließen Sie den iPod mithilfe des iPod Dock Connector-auf-FireWire Kabels an den *iPod Power Adapter (Netzteil)* an. In ca. zwei Stunden ist die integrierte Batterie zu 80 Prozent aufgeladen. In etwa vier Stunden ist die Batterie vollständig geladen.

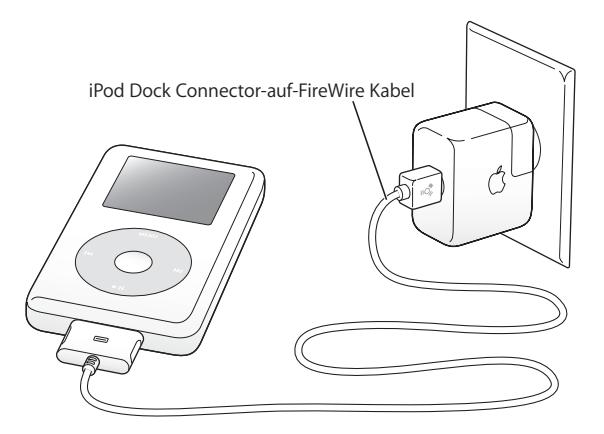

#### **Schritt 2: Installieren der Software**

Legen Sie die iPod CD in Ihren Computer ein und installieren Sie iTunes und die iPod Software.

#### **Schritt 3: Importieren von Musik auf Ihren Computer**

Führen Sie diesen Schritt aus, wenn Sie nicht bereits Musik auf Ihren Computer übertragen haben. Sie können Musik von Ihren Audio-CDs importieren. Wenn Sie einen Internet-Zugang besitzen, können Sie Musik im iTunes Music Store auch online kaufen und auf Ihren Computer laden. Hier haben Sie die Möglichkeit, aus vielen tausend Musiktiteln zu wählen und in jeden Titel 30 Sekunden lang hineinzuhören. Der iTunes Music Store ist nicht in allen Ländern verfügbar.

#### **Gehen Sie wie folgt vor, um Musik von einer Audio-CD zu importieren:**

- **1** Legen Sie eine CD in Ihren Computer ein. iTunes wird automatisch geöffnet, und die CD wird in der iTunes Liste "Quelle" ausgewählt.
- **2** Entfernen Sie die Markierung vor Musiktiteln, die Sie nicht übertragen möchten, und klicken Sie anschließend in "Importieren".
- **3** Wiederholen Sie diesen Vorgang für alle anderen CDs, von denen Sie Musiktitel importieren möchten.

#### **Gehen Sie wie folgt vor, um Musik online zu kaufen:**

- 1 Öffnen Sie iTunes und klicken Sie in der Liste "Quelle" in "Music Store".
- 2 Klicken Sie in die Taste "Account" und folgen Sie den Anweisungen auf dem Bildschirm, um einen Benutzer-Account einzurichten oder die Daten Ihres bereits bestehenden Apple Benutzer-Accounts oder AOL Accounts (America Online) einzugeben.

Eine Einführung mit detaillierten Anweisungen zum Übertragen und Abspielen von Musik auf dem iPod finden Sie unter *iPod Tutorial* auf der iPod CD.

<span id="page-9-0"></span>**Schritt 4: Verbinden des iPod mit Ihrem Computer und Übertragen von Musik**

Schließen Sie den iPod mit einem der beiden mitgelieferten Kabel an Ihren Computer an. Achten Sie darauf, dass die Stecker des Kabels korrekt ausgerichtet sind. Die Stekker können nur in einer bestimmten Ausrichtung eingesetzt werden.

*Wenn Sie einen Mac oder Windows PC mit einem 6-poligen FireWire 400 Anschluss besitzen,*  können Sie das iPod Dock Connector-auf-FireWire Kabel verwenden.

*Verfügt Ihr Computer über einen High-Power USB 2.0 Anschluss,* verwenden Sie das iPod Dock Connector-auf-USB 2.0 Kabel.

Sie können alternativ auch das optionale iPod Dock verwenden (vgl. [Seite 24](#page-23-0)).

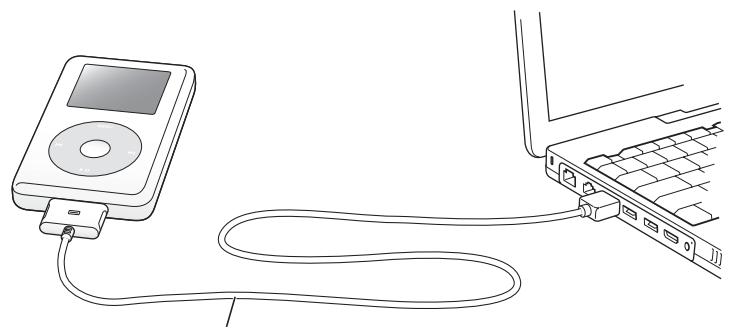

Wenn Sie den iPod mit einem FireWire 400 Anschluss verbinden, verwenden Sie das iPod Dock Connector-auf-FireWire Kabel. Wenn Sie den iPod mit einem High-Power USB 2.0 Anschluss verbinden, verwenden Sie das iPod Dock Connector-auf-USB 2.0 Kabel.

Wenn Sie Ihren iPod an den Computer anschließen, wird iTunes automatisch geöffnet und überträgt die Musiktitel und Wiedergabelisten in Ihrer Musikbibliothek auf den iPod.

*Hinweis:* Wenn Sie den USB 2.0 Anschluss verwenden, muss der iPod direkt an einen High-Power USB 2.0 Anschluss am Computer angeschlossen werden. Alternativ kann er auch an einen USB 2.0 Hub mit eigener Stromversorgung angeschlossen werden, der mit Ihrem Computer verbunden ist. Der iPod ist nicht funktionsfähig, wenn er mit einem Low-Power USB 2.0 Anschluss verbunden ist, wie sie gelegentlich an Tastaturen oder anderen Peripheriegeräten zu finden sind.

Beim Übertragen von Musiktiteln über eine USB 2.0 Verbindung verbraucht der iPod Batteriestrom. Das Übertragen von Musiktiteln oder Daten bei nicht ausreichender Batterieladung kann eine unvollständige Übertragung oder einen Datenverlust zur Folge haben und eine Wiederherstellung der Daten erforderlich machen (vgl. [Seite 59\)](#page-58-0). Es empfiehlt sich daher, die iPod Batterie vor dem Übertragen von Musiktiteln und Dateien aufzuladen. Sie können die iPod Batterie aufladen, indem Sie ihn an Ihren Computer anschließen, ohne Daten zu übertragen, oder indem Sie den iPod mithilfe des Netzteils an das Stromnetz anschließen.

*Hinweis:* Wenn Sie einen Mobil- oder Laptop-Computer mit High-Power USB 2.0 Anschluss verwenden, verbinden Sie den Computer mit einer Steckdose, bevor Sie den iPod anschließen.

*Wenn Ihr Windows PC nicht mit einem 6-poligen FireWire 400 (IEEE 1394) Anschluss oder einem High-Power USB 2.0 Anschluss ausgerüstet ist,* stehen die folgenden Alternativen zum Anschließen des iPod zur Verfügung:

- **•** Erwerben Sie eine FireWire Karte oder eine USB 2.0 Karte und installieren Sie sie.
- **•** Wenn Ihr Computer einen 4-poligen FireWire Anschluss besitzt, können Sie einen optionalen 6-auf-4-poligen FireWire Adapter verwenden.

*Hinweis:* Es ist nicht möglich, den iPod über den Computer mithilfe eines 4-poligen FireWire Anschlusses aufzuladen.

Weitere Informationen zu Kabeln und kompatiblen FireWire und USB-Karten finden Sie unter der Adresse: www.apple.com/ipod.

#### **Schritt 5: Abspielen von Musik**

Wenn die Übertragung der Musik abgeschlossen ist, wird auf dem iPod die Meldung "iPod kann getrennt werden" angezeigt. Drücken Sie die Verriegelungen am Stecker des Dock Connector Kabels leicht zusammen, um das Kabel vom iPod abzuziehen.

Verwenden Sie dann das Click Wheel und die Taste "Auswählen", um nach einem Musiktitel zu suchen. Drücken Sie die Wiedergabetaste oder die Taste "Auswählen" und genießen Sie die Musik!

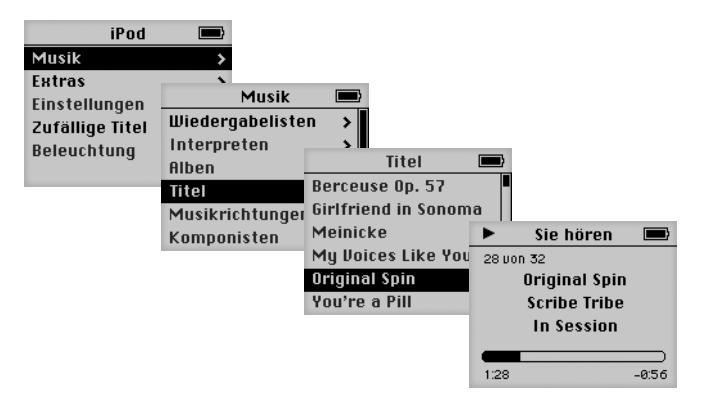

### **Weitere Informationen**

Im nächsten Kapitel erfahren Sie mehr über die Verwendung des Click Wheel und der anderen Bedienelemente des iPod. Dort finden Sie auch Informationen zum Übertragen und Verwalten von Musik auf dem iPod, über die Verwendung weiterer Funktionen des iPod, das Aufladen der Batterie und die Verwendung des iPod Zubehörs.

# <span id="page-13-2"></span><span id="page-13-0"></span>**<sup>1</sup> Verwenden des iPod**

Im Folgenden erfahren Sie, wie Sie die Bedienelemente des iPod verwenden, Musik übertragen, die Batterie aufladen und die Zusatzfunktionen Ihres iPod nutzen.

## <span id="page-13-1"></span>Bedienelemente und Tasten des iPod

Durch Drücken einer beliebigen Taste schalten Sie den iPod ein. Das Hauptmenü wird angezeigt.

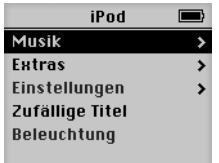

Verwenden Sie das Click Wheel und die Taste "Auswählen" zum Navigieren durch die Menüs auf dem Display, zum Abspielen von Musiktiteln, zum Ändern von Einstellungen sowie zum Anzeigen von Informationen. Bewegen Sie den Daumen leicht über das Click Wheel, um eine Menüoption hervorzuheben. Drücken Sie die Taste "Auswählen", um die Option auszuwählen. Drücken Sie die Taste "Menu" auf dem Click Wheel, um zum vorherigen Menü zurückzukehren.

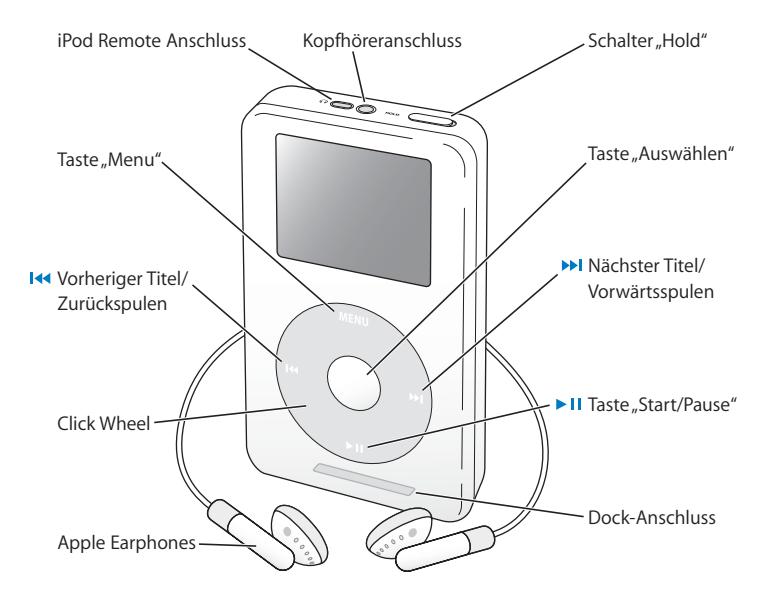

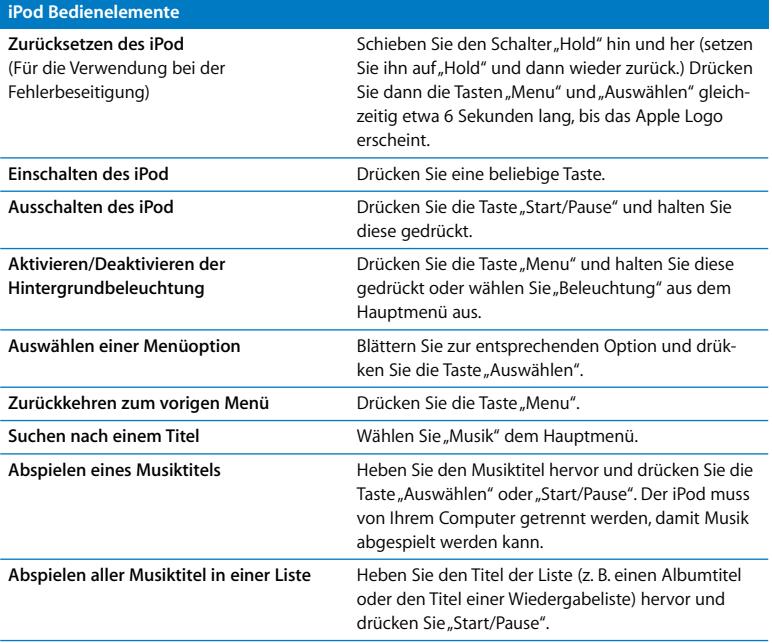

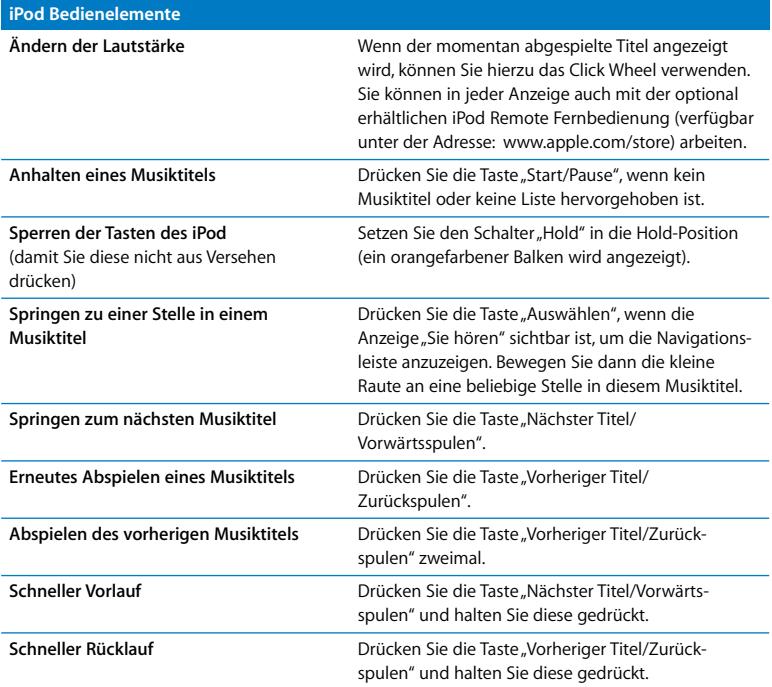

## Sperren der iPod Tasten mit dem Schalter "Hold"

Wenn Sie den iPod in Ihrer Tasche tragen und die Tasten nicht aus Versehen drücken bzw. das Gerät unabsichtlich einschalten wollen, können Sie die Tasten und Bedienelemente sperren.

■ Setzen Sie den Schalter "Hold" in die Position "Hold".

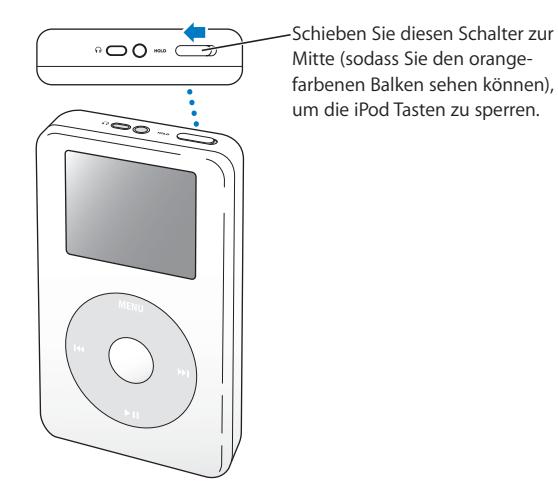

## **Erstellen von Wiedergabelisten auf dem iPod**

Sie können den iPod so einstellen, dass Musiktitel in der von Ihnen gewünschten Reihenfolge abgespielt werden. Wenn Sie eine Liste mit Musiktiteln auf Ihrem iPod erstellen, werden diese Musiktitel in einer "On-The-Go"-Wiedergabeliste angezeigt.

#### **Gehen Sie wie folgt vor, um eine "On-The-Go"-Wiedergabeliste zu erstellen:**

- **1** Heben Sie einen Musiktitel hervor. Drücken Sie dann die Taste "Auswählen" und halten Sie diese gedrückt, bis der Musiktitel blinkt.
- **2** Wiederholen Sie Schritt 1 für andere Musiktitel, die Sie hinzufügen möchten.
- 3 Wählen Sie "Musik" > "Wiedergabelisten" > "On-The-Go" aus, um eine Liste der Musiktitel anzuzeigen.

Sie können auch ganze Listen von Musiktiteln auf einmal in solche Wartelisten aufnehmen. Wenn Sie zum Beispiel ein Album in eine Warteliste aufnehmen möchten, heben Sie den Albumtitel hervor und drücken Sie die Taste "Auswählen". Halten Sie diese Taste gedrückt, bis der Albumtitel blinkt.

#### Gehen Sie wie folgt vor, um die Musiktitel in der "On-The-Go"-Wiedergabeliste **abzuspielen:**

n Wählen Sie "Musik" > "Wiedergabelisten" > "On-The-Go" und wählen Sie anschließend einen Musiktitel aus.

#### **Gehen Sie wie folgt vor, um einen Musiktitel aus der "On-The-Go"-Wiedergabeliste zu entfernen:**

<sup>n</sup> Heben Sie eine Musiktitel in der Wiedergabeliste hervor. Drücken Sie die Taste "Auswählen" und halten Sie diese gedrückt, bis der Musiktitel blinkt.

#### **Gehen Sie wie folgt vor, um die gesamte "On-The-Go"-Wiedergabeliste zu löschen:**

• Wählen Sie "Musik" > "Wiedergabelisten" > "On-The-Go" > "Liste löschen" > "Liste löschen".

#### Gehen Sie wie folgt vor, um "On-The-Go"-Wiedergabelisten auf Ihrem iPod zu sichern:

n Wählen Sie "Musik" > "Wiedergabelisten" > "On-The-Go" > "Liste sichern" > "Liste sichern". Die erste Wiedergabeliste wird als "Neue Wiedergabeliste 1" im Menü "Wiedergabelisten" gesichert. Die "On-The-Go"-Wiedergabeliste wird gelöscht. Sie können beliebig viele "On-The-Go"-Wiedergabelisten sichern.

#### Gehen Sie wie folgt vor, um eine "On-The-Go"-Wiedergabeliste auf Ihren Computer **zu übertragen:**

■ Wenn Sie eine "On-the-Go"-Wiedergabeliste erstellen und Ihr iPod so eingestellt ist, dass er Musiktitel automatisch überträgt (vgl. [Seite 30\)](#page-29-0), wird die Wiedergabeliste automatisch in iTunes übertragen, sobald Sie Ihren iPod an den Computer anschließen. Die neue "On-The-Go"-Wiedergabeliste wird in iTunes in der Liste "Quelle" angezeigt.

#### <span id="page-19-0"></span>**Bewerten von Musiktiteln**

Sie können Musiktiteln eine Bewertung hinzufügen (von 1 bis zu 5 Sternen), um anzugeben, wie sehr Ihnen ein Titel gefällt. Diese Bewertungen können Ihnen dabei helfen, automatisch Wiedergabelisten in iTunes zu erstellen (vgl. ["Über "intelligente" Wiederga](#page-28-0)[belisten" auf Seite 29](#page-28-0)).

#### **Gehen Sie wie folgt vor, um einen Musiktitel zu bewerten:**

- **1** Starten Sie die Wiedergabe des Musiktitels.
- 2 Drücken Sie die Taste "Auswählen" zweimal, wenn die Anzeige "Sie hören" zu sehen ist.
- **3** Verwenden Sie das Click Wheel, um eine Bewertung auszuwählen.

## <span id="page-20-0"></span>Herstellen und Trennen der iPod Verbindung

Sie verbinden den iPod mit Ihrem Computer, um Musik zu übertragen und zu verwalten, und häufig auch, um die Batterie aufzuladen.

- **•** *Wenn Sie einen Mac oder Windows PC mit einem 6-poligen FireWire Anschluss besitzen,* können Sie den iPod mithilfe des mitgelieferten iPod Dock Connector-auf-FireWire Kabel anschließen.
- **•** *Wenn Ihr Computer einen High-Power USB 2.0 Anschluss besitzt,* können Sie das mitgelieferte iPod Dock Connector-auf-USB 2.0 Kabel verwenden. (Auf [Seite 10](#page-9-0) finden Sie Abbildungen und weitere Informationen.)

#### **Gehen Sie wie folgt vor, um den iPod an Ihren Computer anzuschließen:**

- <sup>n</sup> Schließen Sie das entsprechende Kabel an einem FireWire oder High-Power USB 2.0 Anschluss Ihres Computers an. Verbinden Sie anschließend das andere Ende des Kabels mit dem iPod. Achten Sie darauf, dass Sie die Kabelstecker korrekt mit den Anschlüssen ausrichten. Es gibt nur eine Möglichkeit, die Stecker anzuschließen.
- <sup>n</sup> Wenn Sie ein iPod Dock verwenden (vgl. [Seite 24](#page-23-1)), verbinden Sie das Kabel mit einem FireWire oder High-Power USB 2.0 Anschluss Ihres Computers und das andere Ende des Kabels mit dem Dock. Setzen Sie dann den iPod in das Dock.

Standardmäßig importiert der iPod Musiktitel automatisch, wenn Sie ihn an Ihren Computer anschließen. Wenn diese automatische Übertragung abgeschlossen ist, können Sie den iPod vom Computer trennen.

## **Trennen des iPod von Ihrem Computer**

Sie sollten den iPod nicht vom Computer trennen, während Musikdateien übertragen werden. Sie können am Display sehr einfach feststellen, ob der iPod vom Computer getrennt werden kann.

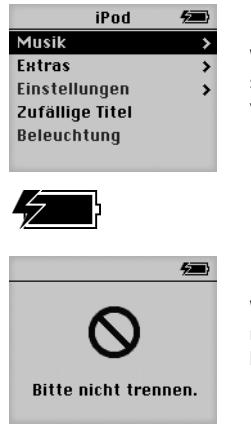

Wird das Hauptmenü oder ein großes Batteriesymbol angezeigt wird, können Sie den iPod von Ihrem Computer trennen.

Wenn Sie diese Meldung sehen, müssen Sie den iPod auswerfen, bevor Sie ihn vom Computer trennen.

Wenn Sie den iPod für eine manuelle Übertragung von Musiktiteln konfiguriert haben (vgl. [Seite 31\)](#page-30-0) oder der iPod für die Verwendung als Festplatte aktiviert ist (vgl. [Seite 38\)](#page-37-1), müssen Sie das iPod Symbol zunächst auswerfen, bevor Sie den iPod vom Computer trennen.

#### **Gehen Sie wie folgt vor, um den iPod auszuwerfen:**

• Wählen Sie den iPod in der iTunes Liste "Quelle" aus und klicken Sie in die Taste "Auswerfen".

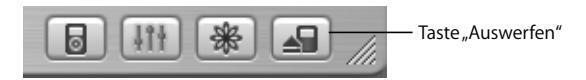

*Wenn Sie einen Mac verwenden,* können Sie den iPod auch auswerfen, indem Sie das iPod Symbol vom Schreibtisch in den Papierkorb bewegen.

*Wenn Sie einen Windows PC verwenden,* können Sie den iPod auswerfen, indem Sie in das Symbol für das sichere Entfernen der Hardware im Windows System-Tray klicken und anschließend den iPod auswählen.

#### **Gehen Sie wie folgt vor, um den iPod vom Computer zu trennen:**

- **•** *Ist der iPod über ein iPod Kabel angeschlossen,* drücken Sie die Verriegelungen am Stecker des Dock Connector-Kabels leicht zusammen und ziehen Sie das Kabel vom iPod ab.
- **•** *Befindet sich der iPod im Dock,* nehmen Sie ihn einfach heraus.

Wichtig: Trennen Sie den iPod nicht vom Computer, wenn die Warnmeldung "Bitte nicht trennen" angezeigt wird. Hierdurch können Dateien auf dem iPod beschädigen werden. Wenn Sie diese Meldung sehen, müssen Sie den iPod auswerfen, bevor Sie ihn vom Computer trennen.

## <span id="page-23-1"></span><span id="page-23-0"></span>**Verbinden des iPod mithilfe des iPod Dock (wird mit einigen Modellen geliefert)**

Das iPod Dock hält den iPod in einer aufrechten Position, während dieser aufgeladen wird oder Musik überträgt. Verbinden Sie das Dock mit Ihrem Computer. Verwenden Sie dazu das gleiche Kabel, das Sie auch mit dem iPod verwenden. Alternativ können Sie das Dock mithilfe des FireWire Kabels und Netzteils auch an eine Steckdose anschließen. Setzen Sie dann den iPod in das Dock.

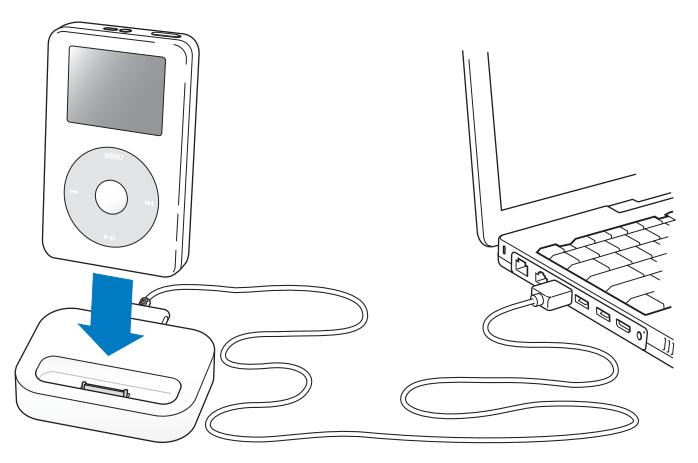

*Hinweis:* Achten Sie darauf, dass die Kabelstecker korrekt mit den Anschlüssen ausgerichtet sind. Es gibt nur eine Möglichkeit, die Stecker anzuschließen.

Wenn Sie das iPod Dock verwenden, können Sie Musik vom iPod über externe Aktivlautsprecher oder eine Stereoanlage anhören. Sie benötigen ein Audiokabel mit einem standardmäßigen 3,5-mm-Stereoministecker (viele externe Aktivlautsprecher verfügen über ein solches Kabel).

**Gehen Sie wie folgt vor, um Musik vom iPod mithilfe des Docks abzuspielen:**

- **1** Setzen Sie den iPod in das Dock.
- **2** Schließen Sie die Lautsprecher oder Stereoanlage über ein Audiokabel mit 3,5-mm-Stereoministecker an den Audioausgang des Docks an.

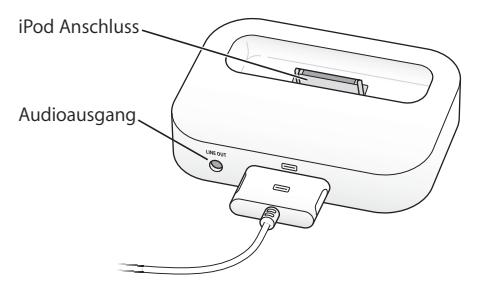

**3** Verwenden Sie die Bedienelemente des iPod, um einen Titel abzuspielen. Wenn das Dock an eine externe Audioquelle angeschlossen ist, können Sie die Lautstärkeregler an dem externen Gerät verwenden, um die Lautstärke zu ändern.

# <span id="page-25-0"></span>Verwalten und Übertragen Ihrer Musik

Hinweise zum Abspielen von Musik auf dem iPod finden Sie unter "Vorbereiten des [iPod zum Abspielen von Musik" auf Seite 8](#page-7-1). Im Folgenden finden Sie Informationen zum Verwalten und Übertragen Ihrer Musik.

## **Über iTunes**

iTunes ist das Softwareprogramm, mit dem Sie Musiktitel auf Ihrem Computer verwalten und auf den iPod übertragen. Wenn Sie Ihren iPod an den Computer anschließen, wird iTunes automatisch geöffnet.

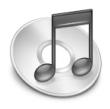

Im Folgenden finden Sie einige Beispiele für die Verwendung von iTunes:

- **•** Erwerben und Laden von Musiktiteln und Hörbüchern über den iTunes Music Store
- **•** Anhören von CDs und digitalen Musiktiteln
- **•** Hinzufügen von Musik auf CDs zu Ihrer Musikbibliothek, sodass sich die CD nicht im Laufwerk befinden muss, damit Musik abgespielt werden kann
- **•** Erstellen eigener CDs (wenn Ihr Computer über ein CD-Brenner verfügt)
- **•** Veröffentlichen Ihrer Wiedergabelisten im iTunes Music Store
- **•** Erstellen dynamischer "Party-Jukebox"-Wiedergabelisten
- **•** Anhören von Internet-Radiosendern

Im vorliegenden Handbuch wird erläutert, wie Musiktitel mithilfe von iTunes auf den iPod übertragen und verwaltet werden. Weitere Informationen zu anderen iTunes Funktionen können Sie anzeigen, indem Sie iTunes öffnen und "Hilfe" > "iTunes und Music Store Hilfe" wählen.

## **Über den iTunes Music Store**

Mit iTunes können Sie in Ihre Lieblingstitel im iTunes Music Store (nicht in allen Ländern verfügbar) kurz hineinhören, diese erwerben und laden. Hier werden mehrere hunderttausend Musiktitel zum Kauf angeboten. Sie können einen Apple Account verwenden, um Musiktitel im Music Store zu erwerben. Wenn Sie einen AOL Account (America Online) besitzen, können Sie auch diesen Account verwenden.

#### **Gehen Sie wie folgt vor, um nach dem gewünschten Titel zu suchen und ihn zu erwerben:**

- 1 Öffnen Sie iTunes und klicken Sie in der Liste "Quelle" in "Music Store".
- **2** Klicken Sie in die Taste "Account" und folgen Sie den Anweisungen auf dem Bildschirm, um einen Benutzer-Account einzurichten oder die Daten Ihres bereits bestehenden Apple Benutzer-Accounts oder AOL Accounts einzugeben.

Auf einem iPod kann nur Musik aus fünf verschiedenen Music Store Accounts geladen werden.

Weitere Informationen zum iTunes Music Store können Sie anzeigen, indem Sie iTunes öffnen und "Hilfe" > "iTunes und Music Store Hilfe" wählen.

## **Vom iPod unterstützte Audiodatei-Formate**

- **•** AAC (M4A, M4B, M4P) (bis zu 320KB/Sek.)
- **•** Apple Lossless (ein Format zum Komprimieren ohne Qualitätsverluste, das mit iTunes 4.6 oder neuer verfügbar ist)
- **•** MP3 (bis zu 320KB/Sek.)
- **•** MP3 Variable Bit-Rate (VBR)
- **•** WAV
- **•** AA (audible.com gesprochener Text, Formate 2, 3 und 4)
- **•** AIFF

Ein mit dem Apple Lossless Format codierter Musiktitel weist CD-Qualität auf, belegt aber nur halb so viel Speicherplatz wie ein im AIFF- oder WAV-Format codierter Titel. Derselbe Titel im AAC- oder MP3-Format benötigt sogar noch weniger Speicherplatz. Wenn Sie mit iTunes Musik von einer CD importieren, wird diese standardmäßig in das AAC-Format konvertiert.

Wenn Sie iTunes 4.6 (oder neuer) auf einem Windows PC verwenden, können Sie nicht geschützte WMA-Dateien in das AAC- oder MP3-Format umwandeln. Dies ist besonders dann von Vorteil, wenn Sie eine Bibliothek mit Musik im WMA-Format haben. Weitere Informationen können Sie anzeigen, indem Sie iTunes öffnen und "Hilfe" > "iTunes und Music Store Hilfe" wählen.

iPod bietet keine Unterstützung für WMA, MPEG Layer 1, MPEG Layer 2 Audiodateien oder das audible.com Format 1.

## **Über Wiedergabelisten**

Mithilfe von iTunes können Sie Musiktitel in Wiedergabelisten zusammenstellen. Sie können beispielsweise eine Wiedergabeliste mit Titeln erstellen, die Sie beim Sport hören oder die für eine besondere Stimmung geeignet ist.

Sie können beliebig viele Wiedergabelisten erstellen und dabei beliebig viele Titel aus der Musikbibliothek Ihres Computers verwenden. Wenn Sie einen Titel in eine Wiedergabeliste aufnehmen, wird die Datei nicht aus der Musikbibliothek entfernt.

Wenn Sie Ihren iPod anschließen und aktualisieren, werden die Wiedergabelisten auf den iPod übertragen. Zum Durchblättern der Wiedergabelisten auf dem iPod wählen Sie "Musik" > "Wiedergabelisten".

## <span id="page-28-0"></span>**Über "intelligente" Wiedergabelisten**

Mit iTunes können Sie automatisch eigene "intelligente" Wiedergabelisten aus den Titeln in Ihrer Musikbibliothek erstellen. Sie können eine intelligente Wiedergabeliste erstellen, die nur bestimmte Musikrichtungen, Titel von bestimmten Interpreten oder Titel enthält, die bestimmten Kriterien entsprechen. So können Sie beispielsweise eine Wiedergabeliste erstellen, die nicht größer als 3 Gigabyte (GB) ist und nur die Titel enthält, die Sie mit 3 oder mehr Sternen bewertet haben (vgl. "Bewerten von Musiktiteln" [auf Seite 20\)](#page-19-0).

Nachdem Sie eine "intelligente" Wiedergabeliste erstellt haben, werden alle Musiktitel auf Ihrem iPod, die den Kriterien dieser Wiedergabelisten entsprechen, automatisch zu der "intelligenten" Wiedergabeliste hinzugefügt.

## **Erstellen von Wiedergabelisten auf Ihrem Computer**

#### **Gehen Sie wie folgt vor, um eine Wiedergabeliste zu erstellen:**

• Klicken Sie in iTunes in die Taste "Hinzufügen" (+) und geben Sie einen Namen für die Wiedergabeliste ein. Bewegen Sie anschließend Musiktitel aus der Bibliothek oder aus einer anderen Wiedergabeliste in die neue Wiedergabeliste.

#### Gehen Sie wie folgt vor, um eine "intelligente" Wiedergabeliste zu erstellen:

• Wählen Sie in iTunes "Ablage" > "Neue intelligente Wiedergabeliste" und wählen Sie dann die Kriterien für Ihre Wiedergabeliste. Alle Musiktitel aus Ihrer Bibliothek, die die gewählten Kriterien erfüllen, werden automatisch zu der Wiedergabeliste hinzugefügt.

## <span id="page-29-0"></span>**Automatisches Übertragen von Musiktiteln und Wiedergabelisten auf den iPod**

Standardmäßig wird der iPod automatisch aktualisiert, wenn Sie ihn an Ihren Computer anschließen. iTunes aktualisiert die Musikbibliothek des iPod, sodass diese mit den Titeln und Wiedergabelisten in der Musikbibliothek Ihres Computers übereinstimmt. Dabei werden neue Titel auf den iPod übertragen und Titel vom iPod gelöscht, die nicht mehr in Ihrer Musikbibliothek vorhanden sind.

Sie können den iPod so einstellen, dass er nur bestimmte Titel aus der iTunes Bibliothek überträgt. Dies ist nützlich, wenn Sie auf Ihrem Computer mehr Musiktitel gespeichert haben, als auf Ihren iPod passen.

**Gehen Sie wie folgt vor, um den iPod nur mit bestimmten Titeln zu aktualisieren:**

- **1** Markieren Sie in iTunes nur die Felder neben den Musiktiteln, die Sie übertragen möchten (standardmäßig sind alle Musiktitel markiert).
- 2 Wählen Sie den iPod in der iTunes Liste "Quelle" aus und klicken Sie in die Taste "Optionen".

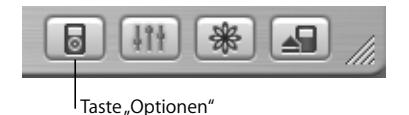

**3** Wählen Sie "Nur markierte Titel aktualisieren".

## **Gehen Sie wie folgt vor, um den iPod so einzustellen, dass nur ausgewählte Wiedergabelisten aktualisiert werden:**

- **1** Wählen Sie den iPod in der iTunes Liste "Quelle" aus und klicken Sie in die Taste "Optionen".
- **2** Wählen Sie dann die Option "Nur ausgewählte Wiedergabelisten automatisch aktualisieren".

## <span id="page-30-0"></span>**Manuelles Übertragen von Musiktiteln und Wiedergabelisten auf den iPod**

Sie können den iPod für ein manuelles Übertragen von Musiktiteln konfigurieren, sodass Sie einzelne Titel und Wiedergabelisten übertragen können.

Wenn der iPod für eine manuelle Übertragung konfiguriert ist, wird er von iTunes nicht automatisch aktualisiert, wenn Sie den iPod an Ihren Computer anschließen.

#### **Gehen Sie wie folgt vor, um den iPod so einzustellen, dass die Musiktitel manuell übertragen werden:**

1 Wählen Sie den iPod in der iTunes Liste "Quelle" aus und klicken Sie in die Taste "Optionen".

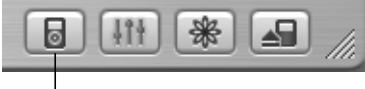

<sup>1</sup>Taste "Optionen"

2 Wählen Sie dann "Titel und Wiedergabelisten manuell verwalten".

**Gehen Sie wie folgt vor, um einen Musiktitel oder eine Wiedergabeliste manuell auf den iPod zu übertragen:**

<sup>n</sup> Bewegen Sie in iTunes einen Musiktitel oder eine Wiedergabeliste auf den iPod in der Liste "Ouelle".

**Manuelles Löschen von Musiktiteln und Wiedergabelisten vom iPod** Wenn Sie den iPod für eine manuelle Übertragung von Musiktiteln konfiguriert haben (vgl. oben), können Sie einzelne Musiktitel und Wiedergabelisten von Ihrem iPod löschen. Musiktitel, die Sie manuell vom iPod löschen, werden damit nicht aus der iTunes Bibliothek gelöscht.

#### **Gehen Sie wie folgt vor, um einen Musiktitel oder eine Wiedergabeliste vom iPod zu löschen:**

- 1 Wählen Sie den iPod in der iTunes Liste "Quelle" aus.
- **2** Wählen Sie einen Musiktitel oder eine Wiedergabeliste aus und drücken Sie die Rückschritttaste auf der Tastatur.

Wenn Sie eine Wiedergabeliste löschen, bleiben die Titel in der Wiedergabeliste auf dem iPod erhalten.

### **Manuelles Ändern von Wiedergabelisten auf dem iPod**

Wenn Sie den iPod auf das manuelle Übertragen von Musiktiteln eingestellt haben (vgl. oben), können Sie neue Wiedergabelisten auf dem iPod erstellen und Musiktitel zu Wiedergabelisten hinzufügen oder aus Wiedergabelisten löschen, die sich bereits auf dem iPod befinden.

#### **Gehen Sie wie folgt vor, um eine neue Wiedergabeliste auf dem iPod zu erstellen:**

- 1 Wählen Sie den iPod in der iTunes Liste "Quelle" aus und klicken Sie in die Taste "Hinzufügen" (+).
- **2** Bewegen Sie Musiktitel in die neue Wiedergabeliste.

#### **Gehen Sie wie folgt vor, um eine Wiedergabeliste auf dem iPod zu ändern:**

<sup>n</sup> Bewegen Sie einen Musiktitel in eine Wiedergabeliste auf dem iPod, um diesen Titel hinzuzufügen. Wählen Sie einen Musiktitel in einer Wiedergabeliste aus und drücken Sie die Rückschritttaste (Löschtaste) auf Ihrer Tastatur, um den Titel zu löschen.

## **Anhören gesprochener Audioinhalte**

Sie können auch Hörbücher aus dem iTunes Music Store (nur in einigen Ländern verfügbar) oder von audible.com erwerben und laden, um sie auf dem iPod anzuhören.

Verwenden Sie iTunes zum Übertragen der Hörbücher in derselben Weise, wie Sie auch Musiktitel auf Ihren iPod übertragen.

Wenn Sie die Wiedergabe eines Hörbuchs auf Ihrem iPod unterbrechen, können Sie sie später genau an dieser Stelle fortsetzen.

Außer wenn Sie Musiktitel von Wiedergabelisten abspielen, werden Hörbücher vom iPod übersprungen, wenn die zufällige Wiedergabe aktiviert ist.

## **Festlegen der Lese-Geschwindigkeit**

Sie können Hörbücher schneller oder langsamer als mit der Normalgeschwindigkeit abspielen.

### **Gehen Sie wie folgt vor, um die Wiedergabegeschwindigkeit für ein Hörbuch festzulegen:**

• Wählen Sie "Einstellungen" > "Hörbücher". Das Festlegen der Lese-Geschwindigkeit wirkt sich nur auf Hörbücher aus, die im iTunes Music Store oder bei audible.com erworben wurden.

## **Ermitteln der Anzahl der Musiktitel auf dem iPod**

Wenn Sie sehen möchten, wie viele Musiktitel auf dem iPod gespeichert sind, wie viel Festplattenspeicher noch zur Verfügung steht oder wenn Sie andere Informationen anzeigen möchten, wählen Sie im iPod Hauptmenü "Einstellungen" > "Über".

## <span id="page-33-0"></span>Anpassen der iPod Einstellungen

Sie können Einstellungen direkt auf dem iPod im Menü "Einstellungen" ändern.

## **Konfigurieren des iPod für die zufällige Wiedergabe von Musiktiteln**  Sie können den iPod so konfigurieren, dass Titel oder Alben in zufälliger Reihenfolge abgespielt werden (Shuffle-Funktion).

#### **Gehen Sie wie folgt vor, um die Zufallswiedergabe für alle Musiktitel zu starten:**

<sup>n</sup> Wählen Sie "Zufällige Titel" aus dem iPod Hauptmenü.

Der iPod startet nun die Wiedergabe aller Musiktitel in Ihrer Musikbibliothek in zufälliger Reihenfolge, wobei er die Hörbücher überspringt.

#### **Gehen Sie wie folgt vor, um den iPod so zu konfigurieren, dass die Zufallswiedergabe von Musiktiteln oder Alben immer dann gestartet wird, wenn Sie einen Musiktitel abspielen:**

- 1 Wählen Sie "Einstellungen" aus dem iPod Hauptmenü.
- 2 Wählen Sie für die Einstellung "Zufall" die Option "Titel" oder "Alben".

Wenn Sie den iPod über "Einstellungen" > "Zufall" für die Zufallswiedergabe konfigurieren, spielt der iPod die Musiktitel einer Liste (z. B. ein Album oder eine Wiedergabeliste), in der die Titel enthalten sind, in zufälliger Reihenfolge ab.

Wenn Sie den iPod so einstellen, dass Alben in zufälliger Reihenfolge wiedergegeben werden, spielt der iPod die Titel eines Albums der Reihe nach ab und wählt dann zufällig ein anderes Album aus, dessen Titel der Reihe nach abgespielt werden.

## **Konfigurieren des iPod für die wiederholte Wiedergabe von Musiktiteln**

Sie können den iPod so konfigurieren, dass ein Titel fortlaufend wiederholt wird oder dass eine ganze Titelfolge wiederholt abgespielt wird. Der iPod wiederholt die Titel der Liste, in der sich die Titel befinden.

### **Gehen Sie wie folgt vor, um den iPod für das wiederholte Abspielen von Titeln zu konfigurieren:**

- <sup>n</sup> Wählen Sie "Einstellungen" aus dem iPod Hauptmenü.
	- Wenn Sie alle Titel in einer Liste wiederholen möchten, wählen Sie "Wiederholen: Alle".
	- Wenn Sie einen Titel wiederholen möchten, wählen Sie "Wiederholen: Ein".

## **Festlegen des Klicktons des Click Wheel**

Sie können einstellen, dass beim Blättern in Menüs ein Klicken über den internen iPod Lautsprecher des iPod hörbar ist. Auf diese Weise hören Sie, wenn Sie das Click Wheel verwenden. Sie können angeben, dass der Klickton stattdessen über die Kopfhörer wiedergegeben wird oder ausgeschaltet wird.

#### **Gehen Sie wie folgt vor, um festzulegen, wie der iPod den Klickton wiedergibt:**

- <sup>n</sup> Wählen Sie "Einstellungen" aus dem iPod Hauptmenü.
	- Soll der Klickton über die Kopfhörer hörbar sein, wählen Sie "Klicken" > "Kopfhörer".
	- Wollen Sie den Klickton ausschalten, wählen Sie "Klicken" > "Aus".
- **•** *Soll der Klickton über den internen iPod Lautsprecher zu hören sein,* wählen Sie "Klicken" > "Lautsprecher".
- **•** *Soll der Klickton über den internen iPod Lautsprecher und den Kopfhörer ausgegeben werden, wählen Sie "Klicken" > "Beide".*

## **Einstellen, dass alle Titel mit derselben relativen Lautstärke abgespielt werden**

iTunes kann die Lautstärke der Titel automatisch anpassen, sodass sie alle mit derselben relativen Lautstärke abgespielt werden. Sie können den iPod für die Übernahme der iTunes Lautstärkeeinstellungen konfigurieren.

#### **Gehen Sie wie folgt vor, um iTunes so zu konfigurieren, dass alle Titel mit derselben relativen Lautstärke abgespielt werden:**

- 1 Wählen Sie in iTunes "iTunes" > "Einstellungen", wenn Sie einen Mac verwenden, oder "Bearbeiten" > "Einstellungen", wenn Sie einen Windows PC verwenden.
- 2 Klicken Sie in "Effekte" und wählen Sie "Lautstärke anpassen" aus.

#### **Gehen Sie wie folgt vor, um den iPod für die Übernahme der iTunes Lautstärkeeinstellungen zu konfigurieren:**

• Wählen Sie "Einstellungen" > "Lautst. anpassen".

Wenn Sie die Option "Lautstärke anpassen" in iTunes nicht aktiviert haben, hat das Einstellen dieser Option auf dem iPod keine Auswirkung.

## **Verwenden des iPod Equalizers**

Sie können die Voreinstellungen des Equalizers anpassen, um den Klang des iPod so zu ändern, dass dieser einer bestimmten Musikrichtung entspricht. Wenn Sie beispielsweise möchten, dass Rockmusik besser klingt, verwenden Sie die Equalizer Einstellung "Rock".

• Wählen Sie "Einstellungen" > "EO" und wählen Sie eine Equalizer Einstellung aus. Wenn Sie in iTunes einem Musiktitel eine Equalizer Einstellung zugewiesen haben und der iPod Equalizer deaktiviert ist, wird für die Wiedergabe des Titels die iTunes Einstellung verwendet. Weitere Informationen hierzu finden Sie in der "iTunes und Music Store Hilfe".

## **Einstellen der Hintergrundbeleuchtung**

Sie können festlegen, dass die Hintergrundbeleuchtung für eine bestimmte Zeitdauer aktiviert wird, nachdem Sie eine Taste gedrückt oder das Click Wheel verwendet haben.

• Wählen Sie "Einstellungen > "Beleuchtungsdauer" und wählen Sie dann die gewünschte Zeitspanne aus.

Auch wenn Sie die Einstellung für die Hintergrundbeleuchtung nicht festlegen, können Sie diese jederzeit aktivieren, indem Sie die Taste "Menu" drücken und gedrückt halten oder "Beleuchtung" aus dem Hauptmenü auswählen. Nach wenigen Sekunden wird die Hintergrundbeleuchtung wieder ausgeschaltet.

### <span id="page-36-0"></span>**Hinzufügen oder Löschen von Optionen aus dem Hauptmenü**

Sie können häufig verwendete Optionen zum iPod Hauptmenü hinzufügen. Sie können beispielsweise eine Option "Musiktitel" zum Hauptmenü hinzufügen, sodass Sie nicht mehr "Musik" wählen müssen, bevor Sie Musiktitel auswählen können.

#### **Gehen Sie wie folgt vor, um Optionen zum Hauptmenü hinzuzufügen oder aus dem Hauptmenü zu löschen:**

- Wählen Sie "Einstellungen" > "Hauptmenü".

## **Einstellen und Anzeigen von Datum und Uhrzeit**

**Gehen Sie wie folgt vor, um Datum und Uhrzeit einzustellen:**

■ Wählen Sie "Einstellungen" > "Datum & Uhrzeit".

**Gehen Sie wie folgt vor, um Datum und Uhrzeit anzuzeigen:**

 $\blacksquare$  Wählen Sie "Extras" > "Uhr".

#### **Gehen Sie wie folgt vor, um den iPod für die Anzeige der Uhrzeit in der Titelleiste zu konfigurieren:**

■ Wählen Sie "Einstellungen" > "Datum & Uhrzeit".

Wenn Sie den iPod so konfigurieren, dass die Uhrzeit in der Titelleiste angezeigt wird, können Sie die Uhrzeit auf jeder Menüanzeige des iPod sehen.

## **Einstellen der Sprache**

Der iPod kann für die Verwendung unterschiedlicher Sprachen eingestellt werden.

• Wählen Sie "Einstellungen" > "Sprache" und dann die gewünschte Sprache.

## <span id="page-37-0"></span>Die Zusatzfunktionen Ihres iPod

## <span id="page-37-1"></span>**Verwenden des iPod als externe Festplatte**

Der iPod kann auch als externe Festplatte benutzt werden, um Daten und Dateien zu speichern und zu übertragen.

#### **Gehen Sie wie folgt vor, um den iPod als Festplatte zu aktivieren:**

1 Wählen Sie den iPod in der iTunes Liste "Quelle" aus und klicken Sie in die Taste "Optionen".

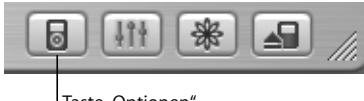

<sup>1</sup>Taste "Optionen"

2 Wählen Sie die Option "Verwendung als Volume aktivieren".

Wenn Sie den iPod als Festplatte verwenden, wird das iPod Symbol auf dem Schreibtisch des Mac angezeigt. Bei einem Windows PC wird der iPod unter dem nächsten verfügbaren Laufwerksbuchstaben im Windows Explorer angezeigt.

Hinweis: Durch Auswählen der Option "Titel und Wiedergabelisten manuell verwalten" im Fenster "Optionen" wird der iPod ebenfalls für die Verwendung als Festplatte aktiviert.

*Hinweis:* Zum Übertragen von Musikdateien auf Ihren iPod müssen Sie iTunes verwenden. Musiktitel, die über iTunes übertragen werden, werden im Macintosh Finder oder Windows Explorer nicht auf dem iPod Volume angezeigt. Wenn Sie Musikdateien im Macintosh Finder oder Windows Explorer auf den iPod kopieren, können Sie die Musiktitel auf dem iPod nicht abspielen.

#### **Verhindern, dass iTunes automatisch geöffnet wird**

Wenn Sie Ihren iPod vornehmlich als Festplatte verwenden, können Sie verhindern, dass iTunes automatisch geöffnet wird, wenn Sie den iPod an Ihren Computer anschließen.

## **Gehen Sie wie folgt vor, um zu verhindern, dass iTunes beim Anschließen des iPod an Ihren Computer automatisch geöffnet wird:**

- 1 Wählen Sie den iPod in der iTunes Liste "Quelle" aus.
- 2 Klicken Sie in die Taste "Optionen" und deaktivieren Sie die Option "Bei Verbindung iTunes öffnen".

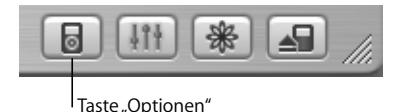

## **Einstellen des Ruhezustands**

Sie können den iPod so einstellen, dass er nach einer gewissen Zeitspanne automatisch ausgeschaltet wird.

 $\bullet$  Wählen Sie "Extras" > "Uhr" > "Ruhezustand" und dann die gewünschte Zeit aus. Wenn Sie die Zeitschaltung für den Ruhezustand festlegen, wird das Symbol einer Uhr und die Anzahl der Minuten angezeigt, die noch verbleiben, bevor sich der iPod ausschaltet.

## **Einstellen des Alarms**

Sie können den iPod auch als Wecker verwenden.

#### **Gehen Sie wie folgt vor, um den Alarm einzustellen:**

- 1 Wählen Sie "Extras" > "Uhr" > "Wecker".
- **2** Wählen Sie die Option zum Einschalten der Weckfunktion.
- **3** Wählen Sie einen Weckton aus.

Wenn Sie den Ton "Beep" gewählt haben, wird der Weckton über die internen Lautsprecher ausgegeben. Wenn Sie eine Wiedergabeliste gewählt haben, muss Ihr iPod an Lautsprecher oder Kopfhörer angeschlossen sein, damit Sie den Alarm hören können.

## **Importieren von Adressen, Telefonnummern, Kalenderereignissen und Aufgabenlisten**

Ihr iPod kann Kontaktinformationen, Kalenderereignisse und Aufgabenlisten speichern, die Sie jederzeit abrufen können. Wenn Sie einen Mac mit Mac OS X und iSync verwenden, ist dies ganz einfach möglich.

Für die Synchronisierung von Informationen mithilfe von iSync sind Mac OS X v10.2.8 (oder neuer), iSync 1.1 (oder neuer) und iCal 1.0.1 (oder neuer) erforderlich.

## **Gehen Sie wie folgt vor, um alle Informationen mit einem Mac und iSync zu importieren:**

- **1** Schließen Sie den iPod an Ihren Computer an.
- **2** Öffnen Sie iSync und wählen Sie "Geräte" > "Gerät hinzufügen". Dieser Schritt ist nur bei der erstmaligen Nutzung von iSync in Verbindung mit dem iPod erforderlich.
- **3** Wählen Sie dann den iPod aus und klicken Sie in "Jetzt synchronisieren".

iSync überträgt Informationen aus iCal und dem Mac OS X Adressbuch auf Ihren iPod. Wenn Sie den iPod dann das nächste Mal synchronisieren möchten, können Sie einfach iSync öffnen und in "Jetzt synchronisieren" klicken. Sie können auch festlegen, dass der iPod automatisch synchronisiert wird, wenn Sie ihn an den Computer anschließen.

*Hinweis:* iSync überträgt die Informationen dann von Ihrem Computer auf den iPod. Sie können iSync allerdings nicht verwenden, um Informationen von Ihrem iPod auf Ihren Computer zu übertragen.

Wenn Sie Windows verwenden oder diese Informationen nicht mithilfe von iSync importieren möchten, können Sie die Informationen auch manuell auf den iPod übertragen. Der iPod muss dafür als FireWire Festplatte aktiviert sein (vgl. ["Verwenden des](#page-37-1)  [iPod als externe Festplatte" auf Seite 38\)](#page-37-1).

#### **Gehen Sie wie folgt vor, um Kontaktinformationen manuell zu importieren:**

- **1** Schließen Sie den iPod an Ihren Computer an und öffnen Sie das von Ihnen verwendete Programm für E-Mail oder Kontaktverwaltung. Sie können Kontaktinformationen aus Programmen wie Palm Desktop, Microsoft Outlook, Microsoft Entourage, Eudora u. a. importieren.
- **2** Bewegen Sie Kontakte aus dem Adressbuch des von Ihnen verwendeten Programms in den iPod Ordner "Contacts".

### **Gehen Sie wie folgt vor, um Termine und andere Kalenderereignisse manuell zu importieren:**

- **1** Exportieren Sie Kalenderereignisse aus jedem beliebigen Kalenderprogramm, das mit dem standardmäßigen iCalendar Format (Dateinamen besitzen die Endung .ics) oder vCal Format (Dateinamen besitzen die Endung .vcs) arbeitet.
- 2 Bewegen Sie die Dateien in den Ordner "Calendars" auf dem iPod. *Hinweis:* Aufgabenlisten können Sie nur mit iSync und iCal auf den iPod übertragen.

#### **Gehen Sie wie folgt vor, um Kontaktinformationen auf dem iPod anzuzeigen:**

• Wählen Sie "Extras" > "Kontakte".

#### **Gehen Sie wie folgt vor, um Kalenderereignisse anzuzeigen:**

• Wählen Sie "Extras" > "Kalender".

#### **Gehen Sie wie folgt vor, um Aufgabenlisten anzuzeigen:**

 $\blacksquare$  Wählen Sie "Extras" > "Kalender" > "Aufgaben".

## **Speichern und Lesen von Notizen und weiteren Informationen**

Sie können Textnotizen auf dem iPod speichern und lesen. Der iPod muss dazu für die Nutzung als Festplatte aktiviert sein (vgl. [Seite 38\)](#page-37-1).

- **1** Sichern Sie ein Dokument in einem beliebigen Textverarbeitungsprogramm als Textdatei (.txt).
- **2** Bewegen Sie die Dateien in den Ordner "Notes" auf dem iPod.

#### **Gehen Sie wie folgt vor, um Notizen anzuzeigen:**

■ Wählen Sie "Extras" > "Notizen".

## **Aufzeichnen von Sprachmemos**

Mit einem optionalen iPod kompatiblen Mikrofon (erhältlich unter der Adresse: www.apple.com/store) können Sie gesprochene Notizen aufzeichnen. Sie können diese Notizen auf Ihrem iPod speichern und auf Ihren Computer übertragen.

#### **Gehen Sie wie folgt vor, um ein Sprachmemo aufzuzeichnen:**

- **1** Schließen Sie ein Mikrofon an den Kopfhöreranschluss Ihres iPod an und wählen Sie "Aufnahme" aus, um mit der Aufzeichnung zu beginnen.
- **2** Halten Sie das Mikrofon nicht zu dicht an Ihren Mund und sprechen Sie hinein. Zum Anhalten der Aufnahme wählen Sie "Pause".
- **3** Wenn Sie mit der Aufnahme fertig sind, wählen Sie "Stopp und Sichern". Ihre Aufnahme wird gesichert und mit Datum und Uhrzeit der Aufnahme aufgelistet.

#### **Gehen Sie wie folgt vor, um eine Aufnahme abzuspielen:**

• Wählen Sie "Extras" > "Sprachmemos" und dann Ihre Aufnahme.

Hinweis: Die Option "Sprachmemos" wird erst nach dem Anschließen eines Mikrofons angezeigt.

#### **Gehen Sie wie folgt vor, um gesprochenen Text auf Ihren Computer zu übertragen:**

Die Aufnahmen werden im Ordner "Recordings" auf dem iPod und im WAV-Dateiformat gesichert. Wenn Sie den Festplattenbetrieb des iPod aktiviert haben, können Sie gesprochene Notizen aus dem Ordner bewegen, um sie zu kopieren.

Wenn Ihr iPod so eingestellt ist, dass er Musiktitel automatisch überträgt (vgl. [Seite 30](#page-29-0)) und Sie eine gesprochene Notiz aufzeichnen, wird der Text automatisch in eine Wiedergabeliste in iTunes übertragen, wenn Sie den iPod an Ihren Computer anschließen. Die neue Wiedergabeliste "Sprachmemos" wird in iTunes in der Liste "Quelle" angezeigt.

## **Speichern digitaler Fotos**

Mit einem optionalen iPod kompatiblen Fotokartenlesegerät (erhältlich unter: www.apple.com/store), einer Standard-Digitalkamera und einer Fotokarte können Sie Fotos auf Ihrem iPod speichern, die Fotos von der Fotokarte löschen und weitere Bilder aufnehmen. Später können Sie die Fotos mithilfe eines Standardprogramms für digitale Fotos (z. B. iPhoto auf einem Macintosh) von Ihrem iPod auf Ihren Computer übertragen.

#### **Gehen Sie wie folgt vor, um Fotos auf dem iPod zu speichern:**

- **1** Legen Sie eine Fotokarte in das Kartenlesegerät ein und schließen Sie es an den Dock-Anschluss Ihres iPod an.
- **2** Wählen Sie "Import" aus.

Die Fotos werden auf dem iPod nach Filmnummer aufgelistet.

*Hinweis:* Die Funktionsweise einiger digitaler Fotospeichergeräte kann variieren. Beachten Sie die Anweisungen, die Sie mit dem Gerät erhalten haben.

### **Gehen Sie wie folgt vor, um Informationen über die auf dem iPod gespeicherten Fotos anzuzeigen:**

• Wählen Sie "Extras" > "Fotoimport" und dann die Filmnummer.

Daraufhin werden die Art des Mediums, die Anzahl der Fotos und die Größe des Films angezeigt. Es ist nicht möglich, sich die Fotos auf dem iPod anzusehen.

*Hinweis:* Die Option "Fotoimport" wird erst nach dem Anschließen eines Fotokartenlesegeräts angezeigt.

#### **Gehen Sie wie folgt vor, um Fotos von einer Fotokarte zu löschen:**

- **1** Importieren Sie Fotos von der Karte (vgl. oben).
- **2** Wählen Sie "Karte löschen" aus. Alle Fotos werden von der Karte gelöscht.

#### **Gehen Sie wie folgt vor, um Fotos auf Ihren Computer zu übertragen:**

<sup>n</sup> Schließen Sie den iPod an Ihren Computer an und öffnen Sie das Programm, das Sie für die Übertragung der Fotos von Ihrer digitalen Kamera verwenden. Weitere Informationen hierzu finden Sie in der Dokumentation zu Ihrem Programm.

Wenn Sie mit einem Macintosh arbeiten, können Sie für die Übertragung der Fotos das Programm "iPhoto" oder "Digitale Bilder" verwenden.

*Hinweis:* Fotos werden auf Ihrem iPod im Ordner "DCIM" (Digital Camera Images) abgelegt. Sie können Bilder auch auf Ihren Computer übertragen, indem Sie diesen Ordner öffnen und die Bilddateien auf den Schreibtisch bewegen. Hierzu muss Ihr iPod als Festplatte aktiviert sein.

Weitere Informationen zum Verwenden eines iPod kompatiblen Fotokartenlesegeräts finden Sie in den mit dem Lesegerät gelieferten Anweisungen.

### **Spielen von Spielen**

Der iPod wird mit verschiedenen Spielen geliefert.

#### **Gehen Sie wie folgt vor, um ein Spiel zu öffnen:**

■ Wählen Sie "Extras" > "Spiele" und dann das gewünschte Spiel.

# <span id="page-46-0"></span>Aufladen der iPod Batterie

Der iPod hat eine interne Batterie, die nicht entfernt werden kann. Wenn der iPod längere Zeit nicht verwendet wurde, muss die Batterie möglicherweise aufgeladen werden. In ca. zwei Stunden ist die Batterie des iPod zu 80 Prozent aufgeladen. In etwa vier Stunden ist die Batterie vollständig aufgeladen. Wenn Sie den iPod aufladen, während er an Ihrem Computer angeschlossen ist, kann der Ladevorgang länger dauern. Dies ist besonders dann der Fall, wenn Sie gleichzeitig Dateien übertragen oder Musik abspielen. Weitere Informationen zu den Ladezeiten unter verschiedenen Bedingungen und mit unterschiedlichen Konfigurationen finden Sie auf der folgenden Web-Site: wwww.apple.com/de/support/ipod.

- **•** Wenn Sie einen Mac haben, können Sie die Batterie des iPod aufladen, indem Sie ihn an Ihren Computer anschließen. Wenn Sie einen Windows PC haben, ist dies in den meisten Fällen ebenfalls möglich.
- **•** Ferner können Sie die iPod Batterie aufladen, indem Sie den iPod mit dem Netzteil an eine Steckdose anschließen.

#### **Gehen Sie wie folgt vor, um die Batterie mit Ihrem Computer aufzuladen:**

<sup>n</sup> Schließen Sie den iPod mit dem entsprechenden Kabeln an den 6-poligen FireWire Anschluss oder den High-Power USB 2.0 Anschluss Ihres Computers an. Der Computer muss eingeschaltet sein und darf sich nicht im Ruhezustand befinden. (Bei einigen Macintosh Modellen kann das Laden der Batterie des iPod auch im Ruhezustand erfolgen.)

Wenn das Batteriesymbol oben rechts auf dem Display des iPod einen Blitz zeigt, wird die Batterie aufgeladen.

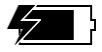

Sehen Sie keinen Blitz, müssen Sie die Batterie mithilfe des iPod Power Adapter (Netzteils) aufladen.

#### **Gehen Sie wie folgt vor, um die Batterie mithilfe des iPod Power Adapter aufzuladen:**

- **1** Verbinden Sie den Netzteilstecker mit dem Netzteil (möglicherweise ist dies bereits geschehen).
- **2** Schließen Sie ein Ende des mit dem iPod gelieferten iPod Dock Connector-auf-FireWire Kabels an das Netzteil und das andere Ende des Kabels an den iPod an.
- **3** Schließen Sie das Netzteil an einer funktionierenden Steckdose an.

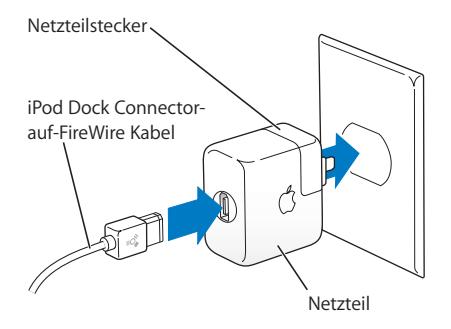

*Achtung:* Stellen Sie sicher, dass das Netzteil korrekt zusammengesetzt ist, bevor Sie es an das Stromnetz anschließen.

## **Batterieanzeigen**

Wenn der iPod nicht am Stromnetz angeschlossen ist, zeigt oben rechts im iPod Display ein Batteriesymbol an, wie viel Ladekapazität noch vorhanden ist.

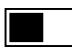

Die Batterie ist etwa halb aufgeladen.

Ist der iPod am Stromnetz angeschlossen und das Batteriesymbol animiert, zeigt dies an, dass die Batterie aufgeladen wird.

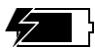

Die Batterie wird geladen.

Wenn Sie den iPod an das Stromnetz anschließen und das Batteriesymbol nicht animiert ist, ist die Batterie vollständig aufgeladen.

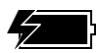

Die Batterie ist vollständig aufgeladen (wenn das Symbol nicht animiert ist).

Es ist möglich, den iPod vom Computer zu trennen und ihn zu verwenden, bevor die Batterie vollständig aufgeladen ist.

*Hinweis:* Die Anzahl der Ladezyklen bei wiederaufladbaren Batterien ist begrenzt. Daher müssen diese Batterien gelegentlich ersetzt werden. Die Batterielaufzeit und die Anzahl der Ladezyklen hängt von der Nutzung und den Einstellungen ab. Weitere Informationen hierzu finden Sie auf der Web-Site: www.apple.com/batteries.

## <span id="page-49-0"></span>iPod Zubehör

Der iPod wird mit einigen Zubehörteilen ausgeliefert. Zahlreiches weiteres Zubehör ist unter der Adresse www.apple.com/store verfügbar.

## **iPod Fernbedienung (separat erhältlich)**

Wenn Sie die iPod Remote Fernbedienung verwenden möchten, schließen Sie diese am iPod an den Anschluss für die Remote Fernbedienung an. Schließen Sie dann die Apple Earphones (oder andere Kopfhörer) an die Fernbedienung an. Verwenden Sie die Tasten auf der Fernbedienung in der gleichen Weise, in der Sie die Tasten des iPod verwenden würden.

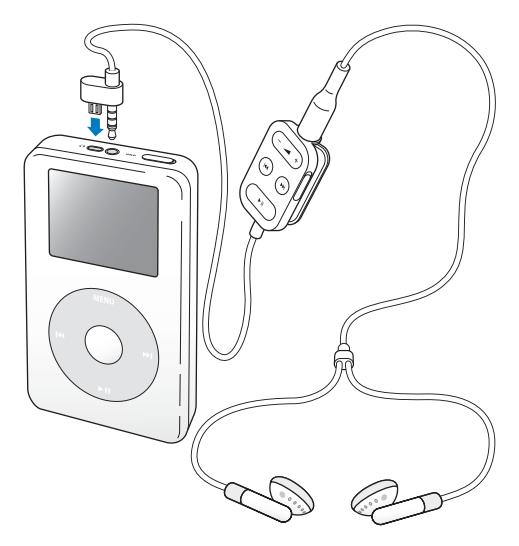

Verwenden Sie den Schalter "Hold" auf der Fernbedienung, um die Tasten der Fernbedienung zu sperren. Der Schalter "Hold" auf dem iPod und der auf der iPod Remote Fernbedienung beeinflussen sich nicht gegenseitig.

## **Apple Earphones (Ohrhörer)**

Der iPod wird mit zwei qualitativ hochwertigen Ohrhörern geliefert.

#### **Gehen Sie wie folgt vor, um die Ohrhörer zu verwenden:**

<sup>n</sup> Verbinden Sie die Ohrhörer mit dem Kopfhöreranschluss. Setzen Sie dann die Ohrstöpsel – wie in der Abbildung gezeigt – in Ihre Ohren ein.

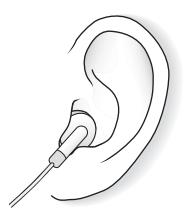

*Achtung:* Wenn Sie über längere Zeit Musik mit hoher Lautstärke hören, kann dies eine dauerhafte Schädigung des Gehörs zur Folge haben.

## **Verfügbares Zubehör**

Wenn Sie Zubehör für den iPod kaufen möchten, besuchen Sie bitte die folgende Web-Site: www.apple.com/store.

Zu den verfügbaren Zubehöroptionen gehören:

- **•** iPod Dock
- **•** iPod Remote + Earphones (Fernbedienung + Ohrhörer)
- **•** iPod In-Ear Headphones (Ohrhörer)
- **•** iPod Dock Connector-auf-FireWire Kabel
- **•** iPod Power Adapter (Netzteil)
- **•** iPod Carrying Cases (Tragetaschen)
- **•** Reise-Adapter-Kit
- **•** Drittanbieter-Zubehör wie Lautsprecher, Kopfhörer, Mikrofone, Fotokartenlesegeräte, Pufferbatterien, Autostereo-Adapter, Netzteile und vieles mehr

# <span id="page-53-0"></span>**<sup>1</sup> Tipps und Fehlerbeseitigung**

# Die meisten Probleme mit Ihrem iPod können anhand der Informationen in diesem Kapitel schnell gelöst werden.

## <span id="page-53-2"></span>**Zurücksetzen des iPod**

Die meisten Probleme mit dem iPod können durch das Zurücksetzen des Geräts behoben werden.

#### <span id="page-53-1"></span>**Gehen Sie wie folgt vor, um den iPod zurückzusetzen:**

- **1** Schließen Sie den iPod mithilfe des iPod Power Adapter (Netzteils) an eine Steckdose an.
- 2 Schieben Sie den Schalter "Hold" hin und her (setzen Sie ihn auf "Hold" und dann wieder zurück).
- **3** Drücken Sie die Tasten "Auswählen" und "Menu" und halten Sie diese mindestens 6 Sekunden lang gedrückt, bis das Apple Logo angezeigt wird.

## **Ihr iPod lässt sich nicht einschalten bzw. reagiert nicht**

- Stellen Sie sicher, dass der Schalter "Hold" nicht festgestellt (auf "Hold" gesetzt) ist.
- **•** Wenn Sie die iPod Remote Fernbedienung verwenden, stellen Sie sicher, dass die Verriegelung der Fernbedienung (der Schalter "Hold") nicht festgestellt ist.
- **•** Reagiert der iPod nicht, schließen Sie ihn an den iPod Power Adapter und diesen an eine funktionierende Steckdose an. Möglicherweise muss die Batterie Ihres iPod aufgeladen werden.
- **•** Funktioniert dies nicht, muss Ihr iPod u. U. zurückgesetzt werden (vgl. oben).
- **•** Funktioniert auch dies nicht, müssen Sie die iPod Software möglicherweise wieder-herstellen. Beachten Sie dazu den Abschnitt ["iPod Software-Aktualisierung und -Wie](#page-58-1)[derherstellung" auf Seite 59.](#page-58-1)

## **Sie wollen die Verbindung zum iPod trennen, auf dem Display wird aber die Warnmeldung "Bitte nicht trennen" angezeigt**

- **•** Wenn der iPod gerade Musik überträgt, warten Sie, bis die Übertragung beendet ist.
- Wählen Sie den iPod in der iTunes Liste "Quelle" aus und klicken Sie in die Taste "Auswerfen".
- Wenn der iPod in der iTunes Liste "Quelle" nicht mehr angezeigt wird, auf dem Display des iPod aber immer noch die Meldung "Bitte nicht trennen" erscheint, können Sie die Verbindung zum iPod trennen.
- Wenn der iPod weiterhin in der iTunes Liste "Quelle" angezeigt wird, bewegen Sie das iPod Symbol vom Schreibtisch in den Papierkorb (wenn Sie einen Mac verwenden) oder klicken Sie in das Symbol für das sichere Entfernen der Hardware im Windows System-Tray und wählen Sie Ihren iPod aus (wenn Sie mit einem Windows PC arbeiten). Wird die Meldung "Bitte nicht trennen" immer noch angezeigt, starten Sie Ihren Computer neu und werfen Sie dann den iPod erneut aus.

## **Ihr iPod spielt keine Musik ab**

- Stellen Sie sicher, dass der Schalter "Hold" nicht festgestellt (auf "Hold" gesetzt) ist.
- **•** Wenn Sie die iPod Remote Fernbedienung verwenden, stellen Sie sicher, dass die Verriegelung der Fernbedienung (der Schalter "Hold") nicht festgestellt ist.
- **•** Vergewissern Sie sich, dass der Stecker der Kopfhörer fest im Anschluss sitzt.
- **•** Stellen Sie sicher, dass die Lautstärke korrekt eingestellt ist.
- Funktioniert dies nicht, drücken Sie die Taste "Start/Pause". Möglicherweise wurde die Wiedergabe gestoppt.
- **•** Wenn Sie das iPod Dock verwenden, vergewissern Sie sich, dass der iPod fest im Dock eingesetzt ist und alle Kabel korrekt angeschlossen sind.
- **•** Wenn Sie den Audioausgang des Docks verwenden, stellen Sie sicher, dass die Lautstärke der externen Lautsprecher oder Stereoanlage nicht zu niedrig eingestellt ist und dass die Geräte korrekt funktionieren.

## **Der iPod reagiert nicht, wenn Sie ihn an Ihren Computer anschließen**

- **•** Stellen Sie sicher, dass die Software von der iPod CD installiert ist.
- **•** Stellen Sie sicher, dass Sie den erforderlichen Computer und die erforderliche Soft-ware verwenden. Beachten Sie dazu den Abschnitt ["Was Sie benötigen" auf Seite 5](#page-4-1).
- **•** Ihr iPod muss unter Umständen zurückgesetzt werden (vgl. [Seite 54](#page-53-1)).
- **•** Überprüfen Sie die Kabelverbindungen. Ziehen Sie das Kabel aus beiden Anschlüssen heraus. Stellen Sie sicher, dass sich in den FireWire oder USB-Anschlüssen keine Fremdkörper befinden. Schließen Sie dann das Kabel erneut an und achten Sie darauf, dass es fest in den Anschlüssen sitzt. Verwenden Sie ausschließlich Apple iPod Kabel. Achten Sie darauf, dass die Stecker an den Kabeln korrekt ausgerichtet sind. Die Stecker können nur in einer bestimmten Ausrichtung eingesetzt werden.
- **•** Wenn Sie den iPod mit dem iPod Dock Connector-auf-USB 2.0 an einen Mobil- oder Laptop-Computer anschließen, achten Sie darauf, zuerst den Computer mit einer Steckdose zu verbinden, bevor Sie den iPod anschließen.
- **•** Funktioniert dies nicht, starten Sie Ihren Computer neu.
- **•** Funktioniert auch dies nicht, müssen Sie die iPod Software möglicherweise wiederherstellen. Beachten Sie dazu den Abschnitt "iPod Software-Aktualisierung [und -Wiederherstellung" auf Seite 59](#page-58-1).

## **Der mit einem USB-Anschluss verbundene iPod funktioniert nicht einwandfrei**

- **•** Sie müssen den iPod an einen FireWire Anschluss oder einen USB 2.0 Anschluss anschließen. USB 1.1 wird nicht unterstützt und ist deutlich langsamer als FireWire und USB 2.0. Wenn Ihr Windows PC keinen FireWire Anschluss oder USB 2.0 Anschluss besitzt, können Sie eine Windows zertifizierte FireWire Karte oder USB 2.0 Karte erwerben und installieren. Weitere Informationen hierzu finden Sie auf der Web-Site: www.apple.com/ipod.
- **•** Wenn Sie den iPod mit dem iPod Dock Connector-auf-USB 2.0 an einen Mobil- oder Laptop-Computer anschließen, achten Sie darauf, zuerst den Computer mit einer Steckdose zu verbinden, bevor Sie den iPod anschließen.
- **•** Wenn Sie einen Mac oder Windows PC mit einem 6-poligen FireWire Anschluss besitzen, können Sie den iPod mithilfe des mitgelieferten FireWire Kabel anschließen.

## **Das Display ist zu hell oder dunkel**

- 1 Wählen Sie "Einstellungen" > "Kontrast".
- **2** Verwenden Sie das Click Wheel, um den Kontrast anzupassen.

Wenn Sie den Kontrast der Anzeige aus Versehen zu dunkel eingestellt haben, können Sie die Standardeinstellung wiederherstellen, indem Sie die Taste "Menu" drücken und etwa 4 Sekunden lang gedrückt halten.

## **Sie haben den iPod versehentlich für eine Sprache konfiguriert, die Sie nicht verstehen**

Sie können die Spracheinstellung zurücksetzen.

- **1** Drücken Sie die Taste "Menu" mehrfach, bis das Hauptmenü angezeigt wird.
- **2** Wählen Sie die vierte Menüoption (Einstellungen).
- **3** Wählen Sie die letzte Menüoption (Original-Einstellungen).
- **4** Wählen Sie die zweite Menüoption (Zurücksetzen) und eine Sprache aus.

Andere Einstellungen des iPod, wie z. B. das Wiederholen von Musiktiteln, werden ebenfalls zurückgesetzt.

*Hinweis:* Wenn Sie Optionen zum Hauptmenü hinzugefügt oder aus diesem gelöscht haben (vgl. [Seite 37](#page-36-0)), befindet sich das Menü "Einstellungen" unter Umständen an einer anderen Position.

## **Ihre optionale iPod Remote Fernbedienung funktioniert nicht**

- Stellen Sie sicher, dass der Schalter "Hold" nicht festgestellt ist.
- **•** Vergewissern Sie sich, dass die Fernbedienung fest mit dem iPod verbunden ist und die Kopfhörer am Anschluss der Fernbedienung angeschlossen sind.

Die iPod Remote Fernbedienung wird mit einigen iPod Modellen geliefert und kann separat unter der folgenden Adresse erworben werden: www.apple.com/store.

## **Sie wollen Ihren iPod mit einem Mac und einem Windows PC verwenden**

Wenn Sie Ihren iPod mit einem Mac verwenden und ihn auch mit einem Windows PC (oder umgekehrt) nutzen wollen, müssen Sie die iPod Software wiederherstellen, damit Sie ihn mit dem anderen Computer verwenden können. Verwenden Sie hierzu die iPod Software-Aktualisierung (vgl. "iPod Software-Aktualisierung und -Wiederherstellung" unten). Durch das Wiederherstellen der iPod Software werden alle Daten einschließlich aller Musiktitel von Ihrem iPod gelöscht.

Es ist nicht möglich, den iPod mit einem Mac und dann mit einem Windows PC (oder umgekehrt) zu verwenden, ohne alle Daten auf dem iPod zu löschen.

#### <span id="page-58-1"></span><span id="page-58-0"></span>**iPod Software-Aktualisierung und -Wiederherstellung**

Apple aktualisiert die iPod Software regelmäßig, um Leistungsverbesserungen oder neue Funktionen bereitzustellen. Es wird empfohlen, dass Sie Ihren iPod aktualisieren, sodass dieser mit der neuesten Software arbeitet.

Sie können die iPod Software entweder aktualisieren oder wiederherstellen.

- **•** *Wenn Sie die Software aktualisieren,* hat dies keine Auswirkungen auf Ihre Einstellungen und Musiktitel.
- **•** *Wenn Sie die Software wiederherstellen,* werden alle Daten auf Ihrem iPod gelöscht, einschließlich Musiktitel, Dateien, Fotos, Kontakt- und Kalenderinformationen sowie alle weiteren vorhandenen Daten. Alle Einstellungen des iPod werden auf den Originalzustand zurückgesetzt.

#### **Gehen Sie wie folgt vor, um den iPod mit der neuesten Software zu aktualisieren oder wiederherzustellen:**

**1** Besuchen Sie die Web-Site www.apple.com/de/support/ipod und laden Sie die neuste iPod Aktualisierung.

- **2** Wählen Sie die Datei für die Softwareinstallation durch Doppelklicken aus und befolgen Sie die Anweisungen auf dem Bildschirm, um die iPod Aktualisierung zu installieren.
- **3** Schließen Sie den iPod an Ihren Computer an und öffnen Sie iTunes. Nun wird das iPod Aktualisierungsprogramm geöffnet.

Wenn Sie einen Windows PC verwenden und das iPod Aktualisierungsprogramm nicht automatisch geöffnet wird, finden Sie das Programm unter "Start" > "Programme"  $>$  ... iPod".

**4** Befolgen Sie die Anweisungen auf dem Bildschirm, um die iPod Software zu aktualisieren bzw. wiederherzustellen.

Wenn Sie das iPod Aktualisierungsprogramm verwenden und dieses nicht erkennt, dass Ihr iPod am Computer angeschlossen ist, setzen Sie den iPod zurück (vgl. [Seite 54](#page-53-2)).

Wenn Sie die iPod Software wiederherstellen möchten, aber keinen Internet-Zugang haben, können Sie auch das iPod Aktualisierungsprogramm verwenden, das auf Ihrem Computer installiert worden ist, als Sie die Software von der iPod CD installiert haben.

#### **Gehen Sie wie folgt vor, um die iPod Software mithilfe des Aktualisierungsprogramms wiederherzustellen, das sich auf Ihrer iPod CD befindet:**

- **•** *Wenn Sie einen Mac verwenden,* finden Sie das Aktualisierungsprogramm unter "Programme/Dienstprogramme".
- **•** *Wenn Sie einen Windows PC verwenden,* finden Sie das Aktualisierungsprogramm unter "Start" > "Programme" > "iPod".

# <span id="page-60-1"></span><span id="page-60-0"></span>**<sup>1</sup> Weitere Informationen, Service und Support**

Weitere Informationen über die Verwendung Ihres iPod finden Sie auf der iPod CD, in der Online-Hilfe und im Internet.

## **iPod Einführung**

Eine Einführung mit detaillierten Anweisungen zum Übertragen und Abspielen von Musik auf dem iPod finden Sie unter *iPod Tutorial* auf der iPod CD.

## **Online-Hilfe**

- **•** Wenn Sie mehr über die Verwendung von iPod und iTunes erfahren möchten, öffnen Sie iTunes und wählen Sie "Hilfe > "iTunes und Music Store Hilfe".
- **•** Wenn Sie mehr über die Verwendung von iSync (unter Mac OS X) erfahren möchten, öffnen Sie iSync und wählen Sie "Hilfe > "iSync Hilfe".
- **•** Wenn Sie mehr über die Verwendung von iCal (unter Mac OS X) erfahren möchten, öffnen Sie iCal und wählen Sie "Hilfe > "iCal Hilfe".

## **Online verfügbare Ressourcen**

Die aktuellsten Informationen über den iPod finden Sie auf dieser Web-Site: www.apple.com/ipod.

Informationen zu Service und Support für den iPod, zu verschiedenen Foren mit produktspezifischen Informationen und Meinungen sowie die aktuellste Apple Software zum Laden finden Sie auf dieser Web-Site: www.apple.com/de/support/ipod.

Besuchen Sie zur Registrierung Ihres iPod (wenn dies nicht bereits während der Installation der Software von der iPod CD geschehen ist) die folgende Web-Site: www.apple.com/register.

Eine iTunes Online-Einführung (nicht überall verfügbar) finden Sie unter: www.apple.com/de/support/itunes.

### **Hinweise zur Garantie**

Wenn das Produkt beschädigt wurde oder nicht ordnungsgemäß funktioniert, beachten Sie bitte zunächst die Tipps und Informationen zur Fehlerbeseitigung in diesem Handbuch, in der Online-Hilfe sowie in den Online-Ressourcen.

Können Sie das Problem nicht lösen und funktioniert das Gerät weiterhin nicht korrekt, besuchen Sie folgende Web-Site: www.apple.com/de/support. Hier finden Sie Hinweise zu den durch die Garantie abgedeckten Service-Leistungen.

## **Die Seriennummer Ihres iPod**

Die Seriennummer befindet sich auf der Rückseite Ihres iPod. Sie können die Seriennummer auch anzeigen, indem Sie "Einstellungen" > "Über" wählen.

# <span id="page-62-0"></span>**<sup>1</sup> Sicherheit und Pflege**

# Im Folgenden finden Sie wichtige Sicherheitsrichtlinien für die Verwendung sowie Hinweise zur Reinigung und Pflege des iPod.

## **Wichtige Sicherheitsrichtlinien**

Beachten Sie beim Inbetriebnehmen und Verwenden Ihres iPod bitte unbedingt die folgenden Richtlinien:

- **•** Lesen Sie alle Installationsanweisungen aufmerksam durch, bevor Sie den iPod Power Adapter (Netzteil) an das Stromnetz anschließen.
- **•** Bewahren Sie diese Anweisungen stets griffbereit auf.
- **•** Befolgen Sie alle Anweisungen und Warnhinweise gewissenhaft.

*Achtung:* Elektrische Geräte können bei unsachgemäßer Handhabung gefährlich sein. Daher sollte der Umgang mit diesem oder einem ähnlichen Gerät stets von einem Erwachsenen beaufsichtigt werden. Achten Sie darauf, dass Kinder keinen Zugang zu den Bauteilen im Inneren eines elektrischen Geräts haben und dass sie nicht mit den Kabeln spielen.

## **Vermeiden von Hörschäden**

*Achtung:* Das Verwenden von Ohrhörern oder Kopfhörern mit hoher Lautstärke kann eine dauerhafte Schädigung des Gehörs zur Folge haben. Sie gewöhnen sich mit der Zeit zwar an höhere Lautstärken, sodass diese für Sie normal erscheinen, Ihre Hörfähigkeit kann jedoch beeinträchtigt werden. Stellen Sie daher die Lautstärke Ihres iPod nicht zu hoch ein. Treten Ohrgeräusche auf, reduzieren Sie die Lautstärke oder verwenden Sie den iPod nicht mehr.

### **Nicht beim Steuern eines Kraftfahrzeugs verwenden**

*Wichtig:* Das Verwenden von Kopfhörern beim Steuern eines Kraftfahrzeugs wird nicht empfohlen und ist in einigen Ländern verboten. Fahren Sie stets vorsichtig und konzentriert. Stoppen Sie die Wiedergabe Ihres iPod, wenn Sie hierdurch beim Steuern eines Kraftfahrzeugs oder bei anderen Tätigkeiten, die Ihre volle Aufmerksamkeit erfordern, abgelenkt oder gestört werden.

#### **Stecker und Anschlüsse**

Versuchen Sie niemals, einen Stecker mit Gewalt in einen Anschluss zu stecken. Lässt sich der Stecker nicht problemlos anschließen, passt er vermutlich nicht in den Anschluss. Vergewissern Sie sich, dass Stecker und Anschluss passen und dass Sie den Stecker korrekt mit dem Anschluss ausgerichtet haben.

#### **Batterie**

Versuchen Sie nicht, die iPod Batterie zu entfernen. Die iPod Batterie muss entsprechend der geltenden örtlichen Umweltvorschriften entsorgt werden.

## **Verwenden des iPod Power Adapter (Netzteils)**

- **•** Verwenden Sie ausschließlich das mit Ihrem iPod gelieferte Netzteil. Netzteile anderer elektronischer Geräte können zwar ähnlich aussehen, können Ihren iPod jedoch beschädigen.
- **•** Die einzige Möglichkeit, die Stromzufuhr zum Netzteil komplett zu unterbrechen, besteht darin, das Kabel des Netzteils vom Stromnetz zu trennen.
- **•** Achten Sie darauf, dass um das Netzteil ausreichend Freiraum vorhanden ist. Verwenden Sie das Gerät nicht an Orten, an denen keine ausreichende Luftzufuhr gewährleistet ist, etwa in einer Aktentasche.
- **•** Halten Sie das Netzteil an den Seiten, wenn Sie es vom iPod trennen oder an den iPod anschließen. Achten Sie darauf, den Metallteil des Steckers nicht zu berühren.
- **•** Stellen Sie vor dem Anschließen des FireWire Kabels an das Netzteil sicher, dass sich im FireWire Anschluss des Netzteils keine Fremdkörper befinden.
- **•** Beim Netzteil Ihres iPod handelt es sich um ein Hochspannungsbauteil, das Sie unter keinen Umständen (auch nicht bei ausgeschaltetem iPod oder getrennter Verbindung zum Stromnetz) öffnen dürfen. Beachten Sie die Hinweise im Abschnitt ["Weitere Informationen, Service und Support" auf Seite 61](#page-60-1), wenn eine Reparatur nötig sein sollte.
- **•** Versuchen Sie niemals, einen Stecker mit Gewalt in den FireWire Anschluss des Netzteils zu stecken. Lässt sich der Stecker nicht problemlos anschließen, passt er vermutlich nicht in den Anschluss. Vergewissern Sie sich, dass Stecker und Anschluss passen und dass Sie den Stecker korrekt mit dem Anschluss ausgerichtet haben.

## **Hinweise zu Betriebs- und Lagertemperatur**

- **•** Betreiben Sie Ihren iPod nur in einem Temperaturbereich zwischen 0 °C und 35 ºC.
- **•** Lagern Sie Ihren iPod in einem Temperaturbereich zwischen –20 °C und 45 ºC. Lassen Sie Ihren iPod nicht im Auto liegen, denn in parkenden Autos kann dieser Temperaturbereich leicht überschritten werden.
- **•** Die Spieldauer des iPod kann bei niedrigen Temperaturen vorübergehend verkürzt werden.
- **•** Wenn Sie Ihren iPod verwenden oder die Batterie aufladen, erwärmt sich die Unterseite. Die Unterseite des iPod Gehäuses fungiert als Wärmeableiter, der die Wärme aus dem Inneren des Gehäuses nach außen in die kühlere Luft ableitet.

## **Vermeiden von Feuchtigkeit**

*Achtung:* Verwenden Sie Ihren iPod niemals in der Nähe von Feuchtigkeitsquellen, um Kurzschlüsse oder eine Beschädigung des Geräts zu vermeiden.

- **•** Verwenden oder lagern Sie Ihren iPod und das Netzteil nicht in der Nähe von Feuchtigkeitsquellen wie Getränken, Waschbecken, Badewannen, Duschen etc.
- **•** Schützen Sie Ihren iPod und das Netzteil vor direkter Sonneneinstrahlung, Nässe, Feuchtigkeit und Witterungseinflüssen aller Art.
- **•** Achten Sie darauf, dass keine Flüssigkeiten in den iPod oder das Netzteil gelangen. Ist dies dennoch einmal der Fall, trennen Sie die Verbindung zur Stromversorgung, bevor Sie das Gerät reinigen.

Unter Umständen ist es erforderlich, Ihre Geräte an Apple zur Wartung zu senden. [Vgl. "Weitere Informationen, Service und Support" auf Seite 61.](#page-60-1)

## **Nehmen Sie Reparaturen nicht selbst vor**

*Achtung:* Versuchen Sie nicht, Ihren iPod oder das Netzteil zu öffnen, Teile auszubauen oder die Batterie zu entfernen. Dabei kann es zu einem Kurzschluss kommen, und Sie riskieren den Verlust des Garantieanspruchs. Im Innern des Gerätes befinden sich keine Komponenten, die vom Benutzer gewartet werden können.

Hinweise zum Service finden Sie im Abschnitt "Weitere Informationen, Service und [Support" auf Seite 61](#page-60-1).

## **Reinigen des Gehäuses**

Befolgen Sie diese allgemeinen Richtlinien zum Reinigen des Gehäuses Ihres iPod und seiner Komponenten:

- **•** Stellen Sie sicher, dass der iPod nicht am Stromnetz angeschlossen ist.
- **•** Verwenden Sie ein angefeuchtetes, weiches, fusselfreies Tuch. Achten Sie darauf, dass keine Feuchtigkeit in das Gehäuse eindringt.
- **•** Verwenden Sie keine Sprays, Lösungsmittel, alkoholhaltige Reiniger oder Scheuermittel.

#### **Hinweise zur Handhabung**

Ihr iPod kann durch unsachgemäße Handhabung oder Lagerung beschädigt werden. Achten Sie darauf, dass Ihr iPod während des Betriebs oder Transports keinen starken Erschütterungen ausgesetzt und nicht fallen gelassen wird.

#### **Communications Regulation Information**

#### **FCC Compliance Statement**

This device complies with part 15 of the FCC rules. Operation is subject to the following two conditions: (1) This device may not cause harmful interference, and (2) this device must accept any interference received, including interference that may cause undesired operation. See instructions if interference to radio or television reception is suspected.

#### **Radio and Television Interference**

This computer equipment generates, uses, and can radiate radio-frequency energy. If it is not installed and used properly—that is, in strict accordance with Apple's instructions—it may cause interference with radio and television reception.

This equipment has been tested and found to comply with the limits for a Class B digital device in accordance with the specifications in Part 15 of FCC rules. These specifications are designed to provide reasonable protection against such interference in a residential installation. However, there is no guarantee that interference will not occur in a particular installation.

You can determine whether your computer system is causing interference by turning it off. If the interference stops, it was probably caused by the computer or one of the peripheral devices.

If your computer system does cause interference to radio or television reception, try to correct the interference by using one or more of the following measures:

- Turn the television or radio antenna until the interference stops.
- Move the computer to one side or the other of the television or radio.
- Move the computer farther away from the television or radio.
- Plug the computer in to an outlet that is on a different circuit from the television or radio. (That is, make certain the computer and the television or radio are on circuits controlled by different circuit breakers or fuses.)

If necessary, consult an Apple-authorized service provider or Apple. See the service and support information that came with your Apple product. Or, consult an experienced radio/television technician for additional suggestions.

*Important:* Changes or modifications to this product not authorized by Apple Computer, Inc. could void the EMC compliance and negate your authority to operate the product.

This product was tested for EMC compliance under conditions that included the use of Apple peripheral devices and Apple shielded cables and connectors between system components. It is important that you use Apple peripheral devices and shielded cables and connectors between system components to reduce the possibility of causing interference to radios, television sets, and other electronic devices. You can obtain Apple peripheral devices and the proper shielded cables and connectors through an Apple Authorized Reseller. For non-Apple peripheral devices, contact the manufacturer or dealer for assistance. Responsible party (contact for FCC matters only): Apple Computer, Inc. Product Compliance, 1 Infinite Loop M/S 26-A, Cupertino, CA 95014-2084, 408-974-2000.

#### **Industry Canada Statement**

This Class B device meets all requirements of the Canadian interference-causing equipment regulations.

Cet appareil numérique de la classe B respecte toutes les exigences du Règlement sur le matériel brouilleur du Canada.

#### **VCCI Class B Statement**

情報処理装置等電波障害自主規制について

この装置は、情報処理装置等電波障害自主規制協議 会 (VCCI) の基準に基づくクラス B 情報技術装置で す。この装置は家庭環境で使用されることを目的と していますが、この装置がラジオやテレビジョン受 信機に近接して使用されると、受信障害を引き起こ すことがあります。

取扱説明書に従って正しい取扱をしてください。

#### **Europäische Gemeinschaft**

Entspricht den europäischen Richtlinien 72/23/EEC und 89/336/EEC.

#### **Apple und der Umweltschutz**

Apple Computer, Inc. ist ständig darum bemüht, die Belastungen, die sich aus der Verwendung von Apple Systemen und Produkten für die Umwelt ergeben können, auf einem möglichst niedrigen Niveau zu halten. Weitere Informationen enthält die Web-Site: www.apple.com/about/environment.

© 2004 Apple Computer, Inc. Alle Rechte vorbehalten. Apple, das Apple Logo, Apple Store, FireWire, iCal, iPod, iTunes, Mac, Macintosh und Mac OS sind Marken der Apple Computer, Inc., die in den USA und weiteren Ländern eingetragen sind.

Finder, das FireWire Logo und iPhoto sind Marken der Apple Computer, Inc.

**www.apple.com/de/ipod www.apple.com/de/support/ipod**

D019-0245